# Spis treści

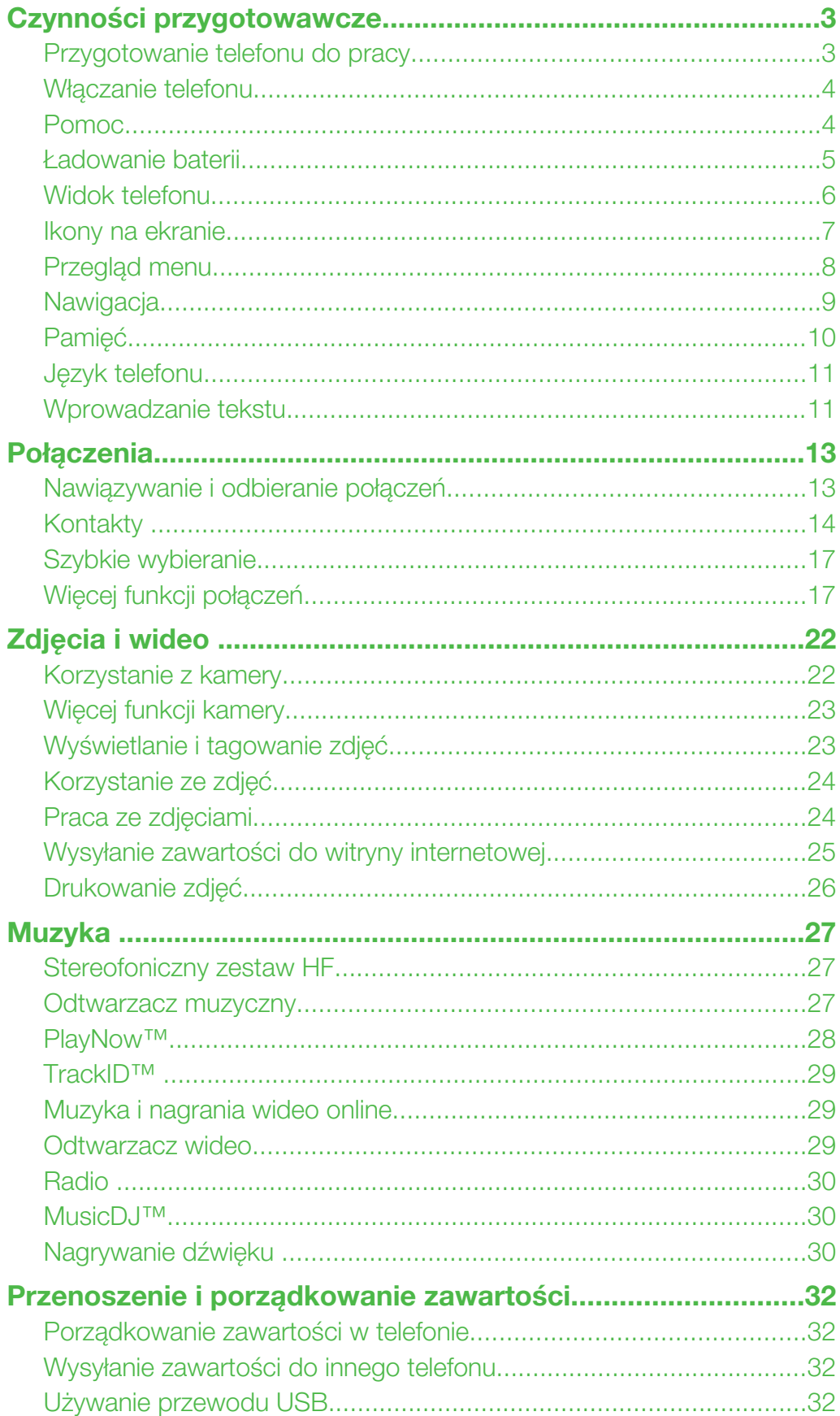

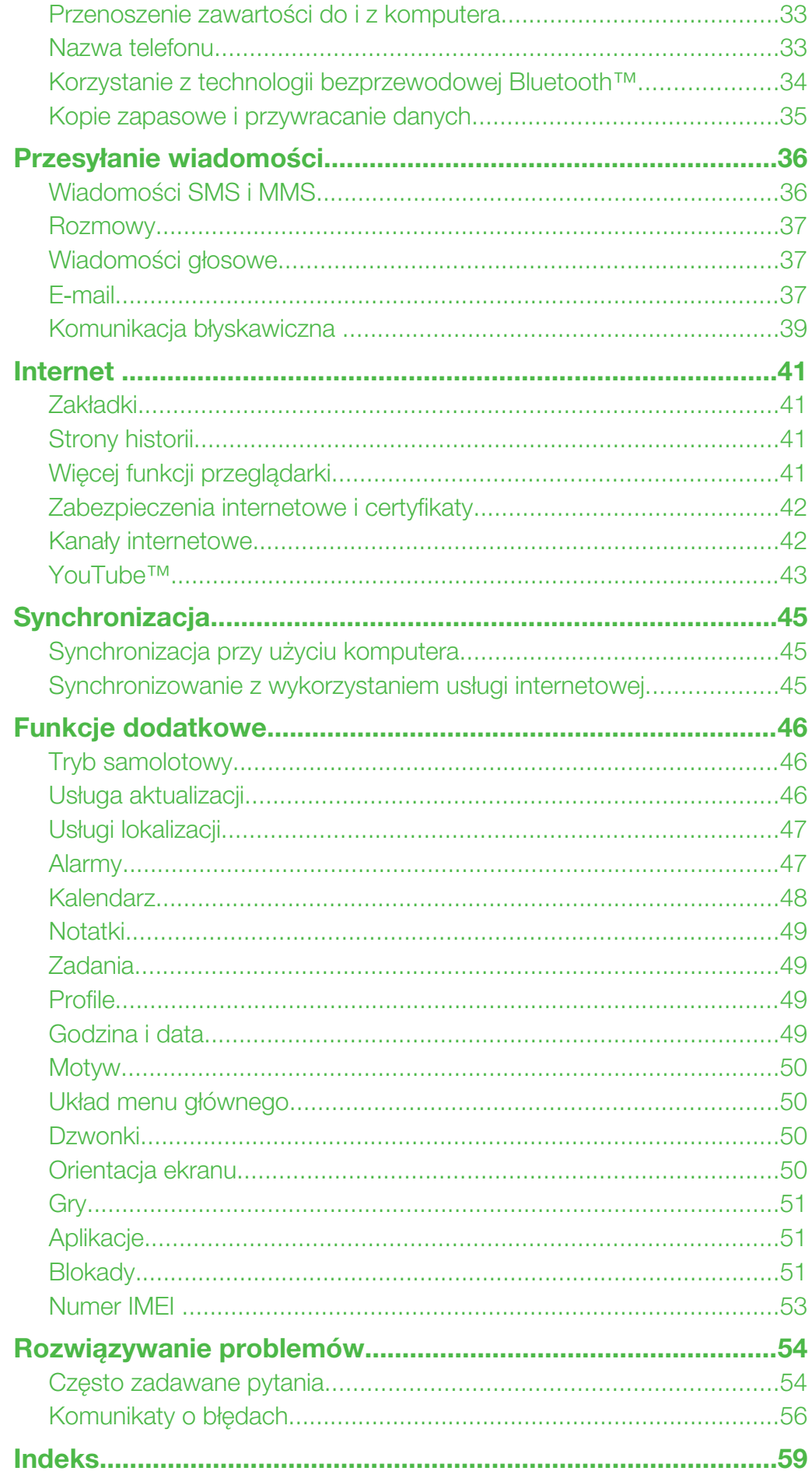

## <span id="page-2-0"></span>Czynności przygotowawcze

## Symbole używane w instrukcji

W tej instrukcji obsługi mogą być używane następujące symbole:

- Uwaga
- Wskazówka
- Ostrzeżenie А
- > Przewiń i wybierz za pomocą klawisza wyboru lub klawisza nawigacyjnego. Zobacz *[Nawigacja](#page-8-0)* na stronie 9.

## Przygotowanie telefonu do pracy

Przed rozpoczęciem korzystania z telefonu należy włożyć kartę SIM i baterię.

#### Jak włożyć kartę SIM

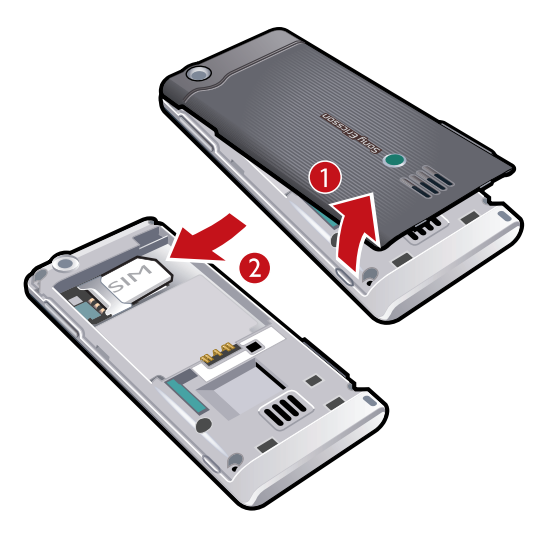

- 1 Zdejmij pokrywę baterii.
- 2 Wsuń kartę SIM do gniazda złotymi stykami do dołu.

#### Jak włożyć baterię

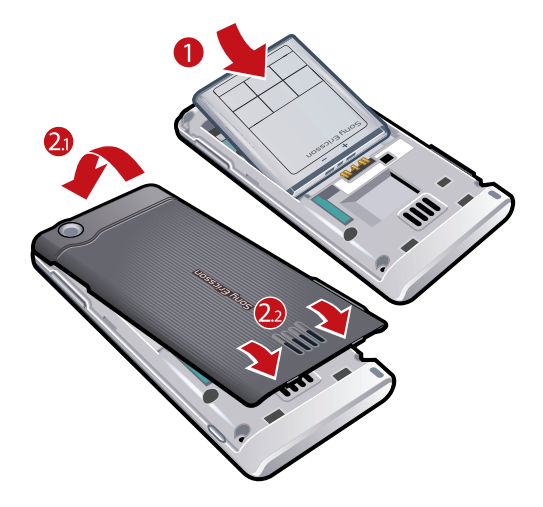

- 1 Włóż baterię z etykietką do góry oraz tak, aby styki były skierowane do siebie.
- 2 Załóż pokrywę baterii.

## <span id="page-3-0"></span>Włączanie telefonu

Jak włączyć telefon

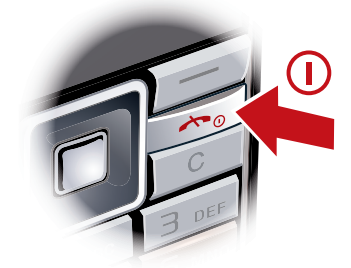

- 1 Naciśnij i przytrzymaj (i).
- 2 Wprowadź kod PIN (Personal Identification Number) karty SIM, jeżeli jest wymagany, i wybierz OK.
- 3 Wybierz język.
- 4 Postępuj zgodnie z wyświetlanymi instrukcjami.
- ÷ó Aby poprawić błąd popełniony podczas wprowadzania kodu PIN, naciśnij  $\binom{c}{k}$ .

## Karta SIM

Karta SIM (Subscriber Identity Module), którą otrzymuje się od operatora sieci, zawiera informacje na temat abonamentu. Przed włożeniem lub wyjęciem karty SIM należy zawsze wyłączyć telefon i odłączyć ładowarkę.

Przed wyjęciem karty SIM z telefonu można zapisać na niej kontakty. Zobacz *[Jak skopiować](#page-15-0) [nazwy lub nazwiska i numery na kartę SIM](#page-15-0)* na stronie 16.

### PIN

Do uaktywnienia usług i funkcji w telefonie może być potrzebny kod PIN (Personal Identification Number). Kod PIN otrzymuje się od operatora sieci. Każda cyfra kodu PIN jest wyświetlana jako znak \*, chyba że kod rozpoczyna się tymi samymi cyframi co numer alarmowy, na przykład 112 lub 911. Numer alarmowy można zobaczyć i połączyć się z nim bez wprowadzania kodu PIN .

ļ Jeśli trzy razy z rzędu zostanie wprowadzony niepoprawny kod PIN, nastąpi zablokowanie karty SIM. Zobacz *[Blokada karty SIM](#page-50-0)* na stronie 51.

## Tryb gotowości

Po włączeniu telefonu i wpisaniu kodu PIN pojawia się nazwa operatora sieci. Jest to tak zwany tryb gotowości. Telefon jest teraz gotowy do użytku.

#### Korzystanie z innych sieci

Nawiązywanie i odbieranie połączeń, przesyłanie wiadomości i danych — na przykład w ramach usług internetowych — poza siecią macierzystą (w roamingu) może się wiązać z dodatkowymi kosztami. Więcej informacji można uzyskać u operatora.

## Pomoc

Oprócz niniejszej Instrukcji obsługi w witrynie *[www.sonyericsson.com/support](http://www.sonyericsson.com/support)* są także dostępne instrukcje dotyczące poszczególnych funkcji i inne informacje.

Pomoc i informacje są także dostępne w telefonie.

#### Jak uzyskać dostęp do Instrukcji obsługi

• Wybierz Menu > Ustawienia > Pomoc > Instrukcja obsługi.

Jak wyświetlić porady i wskazówki

<span id="page-4-0"></span>• Wybierz Menu > Ustawienia > Pomoc > Porady i sztuczki.

Jak wyświetlić informacje o funkcjach

• Przewiń do funkcji i wybierz opcję Inform., jeśli jest dostępna. W niektórych przypadkach Inform. wyświetla się w menu Opcje.

Jak uaktywnić demonstrację funkcji telefonu

• Wybierz Menu > Rozrywka > Film pokazowy.

Jak wyświetlić stan telefonu

• Naciśnij klawisz głośności. Wyświetlane są informacje o telefonie, pamięci i baterii.

## Ładowanie baterii

W nowo kupionym telefonie bateria jest naładowana częściowo.

#### Jak naładować baterię

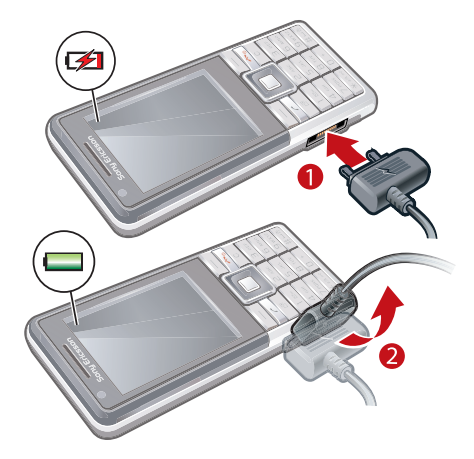

- 1 Podłącz ładowarkę do telefonu. Pełne ładowanie baterii trwa około 2,5 h. Naciśnij dowolny klawisz, aby uaktywnić ekran.
- 2 Odłącz ładowarkę, odchylając wtyczkę do góry.
- Podczas ładowania można korzystać z telefonu. Baterię można ładować w dowolnej chwili, przez czas dłuższy i krótszy niż 2,5 h. Ładowanie można przerwać, nie uszkadzając baterii.

## <span id="page-5-0"></span>Widok telefonu

- Głośnik słuchawki
- Kamera do połączeń wideo
- Ekran
- Klawisze wyboru
- Klawisz nawiązywania połączeń
- Złącze ładowarki, zestawu głośnomówiącego i przewodu USB
- Klawisz menu czynności
- Klawisz nawigacyjny
- Klawisz kończenia oraz włączania/wyłączania
- Klawisz C (Wyczyść)

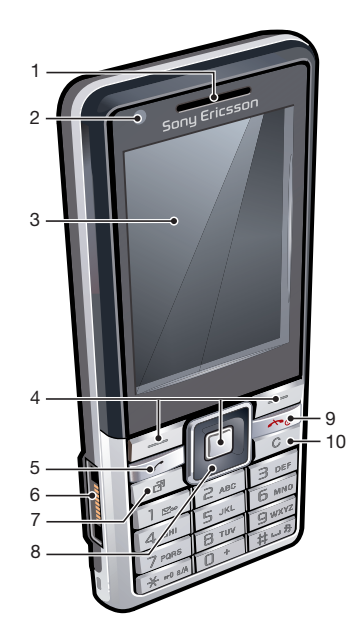

- Kamera główna
- Klawisze głośności
- Gniazdo karty pamięci (pod pokrywą)
- Głośnik
- Otwór na pasek

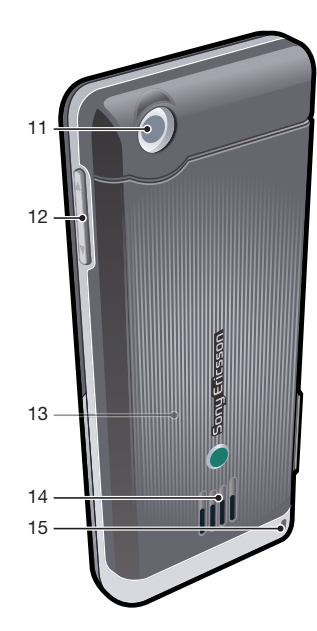

## <span id="page-6-0"></span>Ikony na ekranie

Na ekranie mogą być wyświetlane następujące ikony:

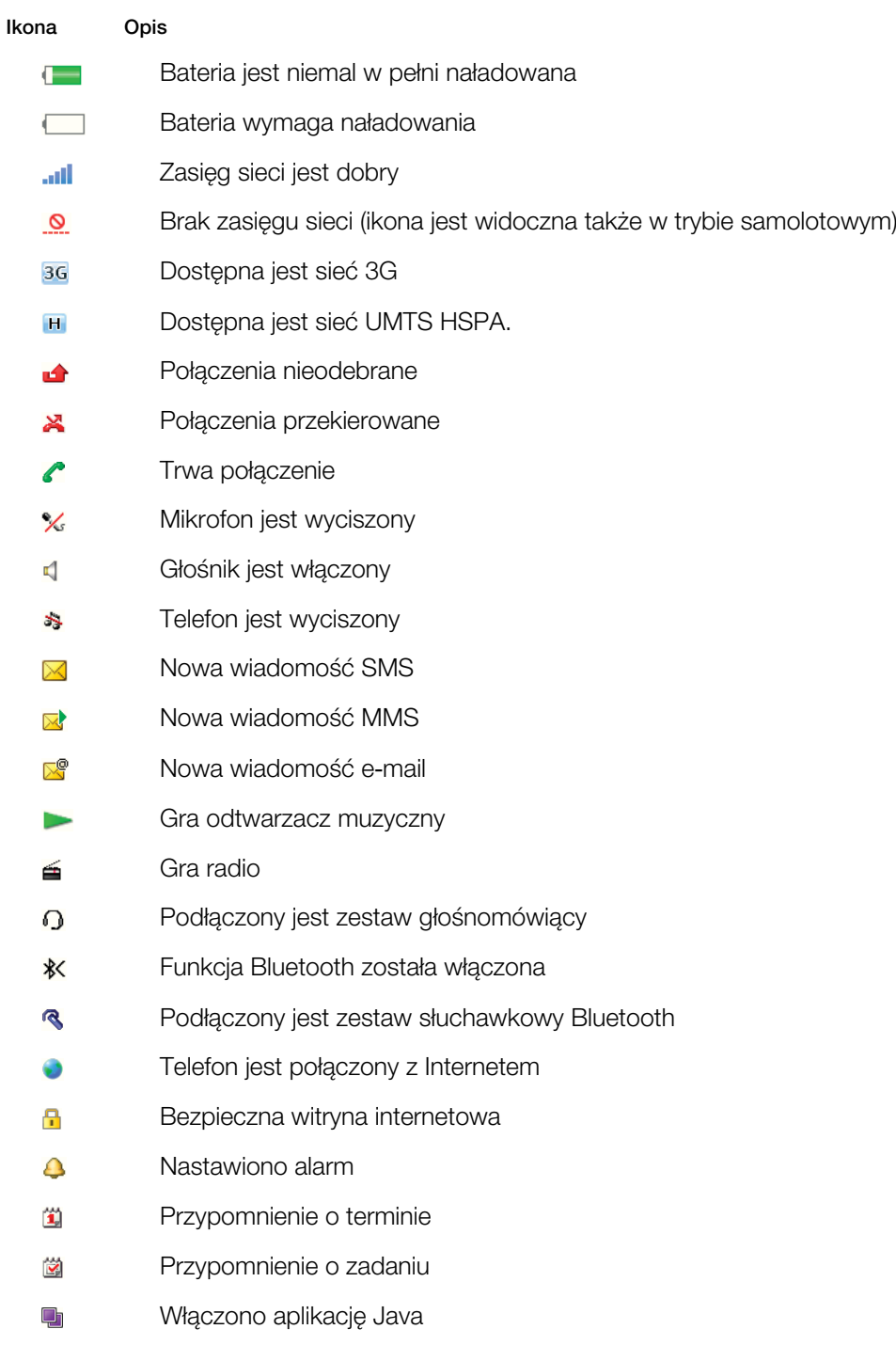

## <span id="page-7-0"></span>Przegląd menu\*

E PlayNow™ **LO** Kamera Alarmy Połączenia\*\* mm Wszystkie  $\Box$ **Odebrane noma** Wybrane mm Nieodebrane Internet

#### Wiadomości

Napisz nową Przychodzące/Rozmowy Wiadomości E-mail Komunik. błysk. Zadzw. na pocz. gł

#### **Kontakty**

Ja Nowy kontakt

### **M** Organizator

Menedżer plików \*\* Aplikacje Połączenie wideo Kalendarz Zadania Notatki **Synchronizacja** Minutnik Stoper Kalkulator Pamięć kodów

## **Rozrywka**

Usługi online

TrackID™ Usługi lokalizacyjne Gry VideoDJ™ PhotoDJ™ MusicDJ™ Zdalne sterowanie Nagraj dźwięk Film pokazowy

#### **Th** Multimedia

Zdjęcie Muzyka Wideo Gry Kanały internetowe Ustawienia

### Radio

### **X** Ustawienia

Ogólne Profile Godzina i data Język Usługa aktualizacji Sterowanie głosem Nowe zdarzenia Skróty Tryb samolotowy Zabezpieczenia Ułatwienia dostępu Status telefonu Ustawienia początk.

#### Dźwięki i sygnały

Głośność dzwonka Dzwonek Tryb cichy Dzwonek narastający Alarm wibracyjny Sygnał wiadomości Dźwięk klawiszy

#### Wyświetlacz

Tapeta Układ menu głów. Motyw Ekran startowy Wygaszacz ekranu Rozmiar zegara Jasność Edytuj nazwy linii

Połączenia Szybkie wybieranie Szybkie wyszukiwanie Przekierowania Przełącz na linię 2 Zarządzanie połącz. Czas i koszt Pokaż lub ukryj nr Zestaw HF

## Bluetooth

Łączność

USB Nazwa telefonu **Synchronizacja** Zarządz. urządzen. Sieci komórkowe Transmisja danych Ustaw. internetowe Opcje transm. strum. Ustawienia wiadom. Ustawienia SIP Akcesoria

#### Pomoc

Instrukcja obsługi Pobieranie ustawień Podst. konfiguracja Porady i sztuczki

\* Dostępność i działanie niektórych menu zależy od operatora, sieci i rodzaju abonamentu. \*\* Do poruszania się po kartach w podmenu służy klawisz nawigacyjny. Aby uzyskać więcej informacji, zobacz *[Nawigacja](#page-8-0)* na stronie 9.

## <span id="page-8-0"></span>**Nawigacja**

Jak uzyskać dostęp do menu głównego

- Kiedy na ekranie pojawi się Menu, naciśnij środkowy klawisz wyboru, aby wybrać Menu.
- Jeżeli Menu nie pojawi się na ekranie, naciśnij (<a>, a następnie naciśnij środkowy klawisz wyboru, aby wybrać Menu.

Jak poruszać się po menu telefonu

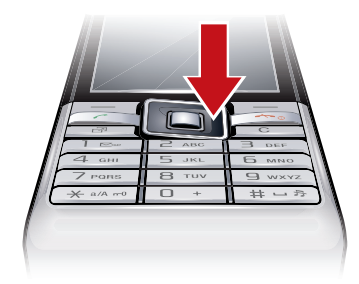

Aby poruszać się po menu, naciśnij klawisz nawigacyjny  $\mathbf{e}_i$ ,  $\mathbf{e}_i$ ,  $\mathbf{e}_i$  lub  $\mathbf{e}_i$ .

#### Jak wybrać czynności na ekranie

• Naciśnij lewy, środkowy lub prawy klawisz wyboru.

#### Jak wyświetlić opcje dotyczące elementu

• Wybierz Opcje, aby na przykład edytować.

#### Jak zakończyć działanie funkcji

• Naciśnij  $\left(\overline{\mathbf{r}}\right)$ .

#### Jak powrócić do trybu gotowości

• Naciśnij klawisz  $\left(\rightarrow\right)$ .

#### Jak poruszać się wśród multimediów

- 1 Wybierz Menu > Multimedia.
- 2 Przewiń do elementu menu i naciśnij $\mathbf{B}$ .
- 3 Aby powrócić, naciśnij <sup>.</sup>.

#### Jak usuwać elementy

• Aby usuwać elementy, takie jak cyfry, litery, obrazy i dźwięki, naciśnij  $\binom{c}{k}$ .

### Karty

Na ekranie mogą być wyświetlane karty. Karty ma na przykład menu Połączenia.

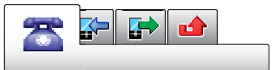

## Jak przewijać karty

Naciśnij klawisz nawigacyjny o lub o.

### Skróty

Za pomocą skrótów klawiaturowych można przejść z trybu gotowości bezpośrednio do poszczególnych funkcji.

#### Jak korzystać ze skrótów klawisza nawigacyjnego

• Naciśnij e, , , a lub a, aby przejść bezpośrednio do funkcji.

#### Jak zmodyfikować skrót klawisza nawigacyjnego

- <span id="page-9-0"></span>1 Wybierz Menu > Ustawienia > Ogólne > Skróty.
- 2 Przewiń do żądanej opcji i wybierz Edytuj.
- 3 Przewiń do opcji menu i wybierz Skrót.

#### Skróty menu głównego

Numeracja menu rozpoczyna się od lewej górnej ikony, rośnie od lewej do prawej, a nastepnie co kolejny wiersz.

#### Jak przejść bezpośrednio do elementu menu głównego

- Wybierz **Menu** i naciśnij  $(1)$ – $(9)$ ,  $(* \dots )$ ,  $(0+)$  lub  $(* \dots )$ .
- ļ Ustawienie Układ menu głów. musi mieć wartość Tabela. Zobacz *[Jak zmienić układ menu](#page-49-0) [głównego](#page-49-0)* na stronie 50.

#### Menu czynności

Menu czynności daje szybki dostęp do następujących funkcji:

- Nowe zdarz. nieodebrane połączenia i nowe wiadomości.
- Uruchom. aplik. lista aplikacji działających w tle.
- Moje skróty umożliwia dodanie ulubionych funkcji, aby mieć do nich łatwy dostęp.
- Internet szybki dostęp do Internetu.

#### Jak otworzyć menu czynności

Naciśnij klawisz (a).

## Pamięć

Zawartość można zapisywać na karcie pamięci, w pamięci telefonu i na karcie SIM. Pliki zdjęć i muzyczne są zapisywane na karcie pamięci, jeżeli karta pamięci jest włożona. W przeciwnym razie lub jeśli karta pamięci jest zapełniona, pliki zdjęć i muzyczne są zapisywane w pamięci telefonu. Wiadomości i kontakty są zapisywane w pamięci telefonu, ale można je zapisywać na karcie SIM.

## Karta pamięci

Karta pamięci może być do nabycia osobno.

Telefon obsługuje kartę pamięci microSD™ oferującą więcej miejsca na dane w telefonie. Można ją wykorzystywać również jako przenośną kartę pamięci, stosowaną w obsługujących ją urządzeniach.

Zawartość można przenosić między kartą pamięci a pamięcią telefonu. Zobacz *[Porządkowanie zawartości w telefonie](#page-31-0)* na stronie 32.

#### Jak włożyć kartę pamięci

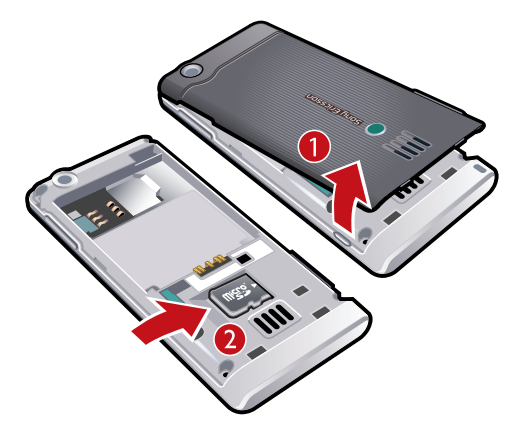

• Zdejmij pokrywę baterii i włóż kartę pamięci złotymi stykami do dołu.

<span id="page-10-0"></span>Jak wyjąć kartę pamięci

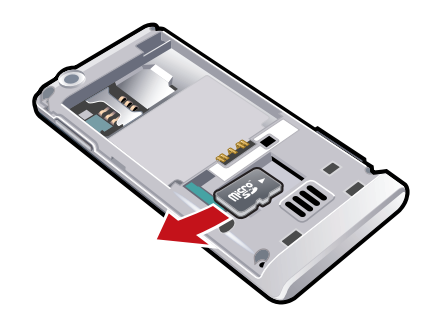

• Zdejmij pokrywę baterii i wysuń kartę pamięci, aby ją wyjąć.

## Język telefonu

W telefonie można wybrać używany język.

#### Jak zmienić język telefonu

- 1 Wybierz Menu > Ustawienia > Ogólne > Język > Język telefonu.
- 2 Wybierz jedną z opcji.

## Wprowadzanie tekstu

Do wprowadzania tekstu można używać metody edycji za pomocą kolejnych naciśnięć lub metody edycji T9™ rg). W metodzie edycji T9 jest używany wbudowany słownik.

#### Jak zmienić język pisanej wiadomości

• Podczas wpisywania tekstu naciśnij i przytrzymaj  $(F-*)$ .

Jak zmienić metodę wprowadzania tekstu

• Podczas wpisywania tekstu naciśnij i przytrzymaj (\*\*\*).

#### Jak przełączać się między wielkimi a małymi literami

• Podczas wpisywania tekstu naciśnij  $(* \rightarrow )$ .

#### Jak wprowadzać cyfry

• Podczas wpisywania tekstu naciśnij i przytrzymaj  $\overline{(\sigma^+)}$   $\overline{(\sigma^-)}$ .

#### Jak wprowadzać kropki i przecinki

• Podczas wpisywania tekstu naciśnij $\Box$ .

#### Jak wprowadzić symbol

- 1 Wprowadzając tekst, wybierz Opcie > Dodaj symbol.
- 2 Przewiń do symbolu i wybierz Wstaw.

#### Jak wpisywać tekst metodą edycji T9™

- 1 Wybierz na przykład Menu > Wiadomości > Napisz nową > Wiadomość.
- 2 Jeżeli nie wyświetla się ng, naciśnij i przytrzymaj (\*\*\*), aby zmienić metodę edycji na T9.
- 3 Każdy klawisz naciska się tylko raz, nawet jeśli potrzebna litera nie jest pierwszą literą na klawiszu. Aby napisać na przykład wyraz "Jane", naciśnij klawisze  $(5)$ ,  $(2)$ ,  $(6)$ , . Wprowadź cały wyraz, zanim spojrzysz na propozycje.
- 4 Aby wyświetlić propozycje, użyj @ lub .
- 5 Naciśnij (#-5), aby zaakceptować propozycję i dodać spację.

#### Jak wprowadzać tekst metodą kolejnych naciśnięć

- 1 Wybierz na przykład Menu > Wiadomości > Napisz nową > Wiadomość.
- 2 Jeżeli wyświetla się rg, naciśnij i przytrzymaj (\*...), aby zmienić metodę wpisywania tekstu na metodę kolejnych naciśnięć.
- 3 Naciskaj klawisze  $\overline{z}$   $\overline{z}$ ), aż pojawi się żądana litera.
- 4 Po napisaniu wyrazu naciśnij  $#$ -3, aby dodać spację.

#### Jak dodać wyrazy do wbudowanego słownika

- 1 Wprowadzając tekst metodą T9, wybierz Opcje > Pisownia wyrazu.
- 2 Napisz wyraz metodą kolejnych naciśnięć i wybierz Wstaw.

## <span id="page-12-0"></span>Połączenia

## Nawiązywanie i odbieranie połączeń

Telefon musi być włączony i znajdować się w zasięgu sieci.

#### Jak nawiązać połączenie

- 1 Wpisz numer telefonu (w razie potrzeby z podaniem międzynarodowego kodu kraju i numeru kierunkowego).
- 2 Naciśnij $\sim$ ).
- Numery można wybierać z kontaktów oraz z listy połączeń. Zobacz *[Kontakty](#page-13-0)* na stronie 14 oraz *[Lista połączeń](#page-13-0)* na stronie 14.

#### Jak zakończyć połączenie

• Naciśnij ( m).

#### Jak nawiązać połączenie międzynarodowe

- 1 Naciśnij i przytrzymaj  $\overline{a}$  do momentu, gdy pojawi się znak "+".
- 2 Wprowadź kod kraju, numer kierunkowy (bez początkowego zera) i numer telefonu.
- 3 Naciśnij <sup>2</sup>.

#### Jak ponownie wybrać numer

- Gdy pojawi się pytanie Spróbować ponownie?, wybierz Tak.
- Podczas oczekiwania na połączenie nie należy trzymać telefonu przy uchu. W momencie uzyskania połączenia telefon emituje głośny sygnał dźwiękowy.

#### Jak odbierać połączenia

• Naciśnij klawisz  $\mathcal{F}$ ).

#### Jak odrzucić połączenie

• Naciśnij klawisz  $\left(\rightarrow\right)$ .

#### Jak zmienić głośność słuchawki podczas połączenia

• Naciśnij klawisz głośności w góre lub w dół.

#### Jak wyłączyć mikrofon podczas rozmowy

- 1 Naciśnij i przytrzymaj  $\circled{c}$ . Wyświetli się  $\cdot\!\!\!\times$
- 2 Naciśnij i przytrzymaj o ponownie, aby wznowić.

#### Jak włączyć głośnik w trakcie rozmowy

- Wybierz Wł. gł.. Wyświetli się  $\blacksquare$ .
- A Podczas korzystania z głośnika nie należy trzymać telefonu przy uchu. Może to spowodować uszkodzenie słuchu.

#### Jak wyświetlić połączenia nieodebrane w trybie gotowości

• Pojawi się komunikat  $\triangle$ . Naciśnij  $\curvearrowright$ , aby otworzyć listę połączeń.

## Połączenie wideo

Podczas połączenia wideo rozmówca widzi Cię na ekranie swojego telefonu.

## Przed nawiązaniem połączeń wideo

Usługa 3G (UMTS) jest dostępna, gdy wyświetla się 3G lub  $\overline{H}$ . Aby nawiązać połączenie wideo, obaj rozmówcy muszą mieć abonament na usługi telefonicznej sieci 3G (UMTS) oraz przebywać w jej zasięgu.

#### Jak nawiązać połączenie wideo

- <span id="page-13-0"></span>1 Wpisz numer telefonu (w razie potrzeby z podaniem międzynarodowego kodu kraju i numeru kierunkowego).
- 2 Wybierz Opcje > Nawiąż poł. wideo.

#### Jak użyć powiększenia podczas wychodzącego połączenia wideo

• Naciśnij  $\triangleq$  lub  $\heartsuit$ .

#### Jak udostępniać zdjęcia i wideo podczas połączenia wideo

- 1 Podczas połączenia wideo naciśnij ®, aby przełączyć na kartę trybu udostępniania wideo.
- 2 Przewiń do nagrania wideo lub zdjecia i wybierz Udostępnij.

#### Jak wyświetlić opcje połączenia wideo

• Podczas połączenia wybierz Opcje.

## Połączenia alarmowe

Telefon obsługuje międzynarodowe numery alarmowe, np. 112 i 911. Tych numerów można zazwyczaj używać do nawiązywania połączeń alarmowych w dowolnym kraju, z włożoną kartą SIM lub bez niej, jeżeli telefon znajduje się w zasięgu sieci.

W niektórych krajach mogą być używane inne numery alarmowe. Z tego względu operator sieci może zapisać na karcie SIM dodatkowe, lokalne numery alarmowe.

#### Jak nawiązać połączenie alarmowe

• Wprowadź numer 112 (międzynarodowy numer alarmowy) i naciśnij  $\sim$ .

#### Jak wyświetlić lokalne numery alarmowe

- 1 Wybierz Menu > Kontakty.
- 2 Przewiń do Nowy kontakt i wybierz Opcje > Numery specjalne > Numery alarmowe.

### Sieci

Telefon automatycznie przełącza się między sieciami GSM i 3G (UMTS) lub **H** w zależności od ich dostępności. Niektórzy operatorzy umożliwiają ręczne przełączanie sieci.

#### Jak przełączać sieci ręcznie

- 1 Wybierz Menu > Ustawienia > Łączność > Sieci komórkowe > Sieci GSM/3G.
- 2 Wybierz jedną z opcji.

#### Lista połączeń

Możesz przeglądać informacje o połączeniach odebranych **istori** nieodebranych **independent** wybieranych numerach  $\rightarrow$ .

#### Jak nawiązać połączenie z numerem z listy połączeń

- 1 Naciśnij  $\sigma$ ) i przewiń do jednej z kart.
- 2 Przewiń do nazwiska lub numeru i naciśnij  $\sim$ .

## Kontakty

Nazwiska i numery oraz informacje osobiste można zapisywać w menu Kontakty. Informacje można zapisywać w pamięci telefonu lub na karcie SIM.

Kontakty można synchronizować za pomocą oprogramowania *Sony Ericsson PC Suite*.

### Kontakty domyślne

Można wybrać, które informacje o kontaktach mają być wyświetlane domyślnie. Jeśli jako opcję domyślną wybrano Kontakty, są wyświetlane wszystkie informacje zapisane

<span id="page-14-0"></span>w folderze Kontakty. Jeśli jako domyślny zostanie wybrany widok Kontakty SIM, beda w nim pokazywane wyłącznie nazwy lub imiona i nazwiska oraz numery zapisane na karcie SIM.

#### Jak wybrać kontakty domyślne

- 1 Wybierz Menu > Kontakty.
- 2 Przewiń do Nowy kontakt i wybierz Opcje > Zaawansowane > Domyślne kontakty.
- 3 Wybierz jedną z opcji.

### Kontakty w pamięci telefonu

Kontakty w pamięci telefonu mogą zawierać nazwiska, numery i informacje osobiste. Są one zapisywane w pamięci telefonu.

#### Jak dodać kontakt do pamięci telefonu

- 1 Wybierz Menu > Kontakty.
- 2 Przewiń do Nowy kontakt i wybierz Dodaj.
- 3 Wprowadź nazwę lub nazwisko i wybierz OK.
- 4 Przewiń do Nowy numer: i wybierz Dodai.
- 5 Wprowadź numer i wybierz OK.
- 6 Wybierz opcję numeru.
- 7 Przechodząc między kartami, dodaj informacje w polach.
- 8 Wybierz Zapisz.

### Nawiązywanie połączeń z kontaktami

#### Jak nawiązać połączenie z kontaktem

- 1 Wybierz Menu > Kontakty.
- 2 Przewiń do kontaktu i naciśnij $\sim$ .

#### Jak przejść bezpośrednio do listy kontaktów

• Naciśnij i przytrzymaj  $\overline{z}$  –  $\overline{9}$ .

#### Jak nawiązać połączenie przy użyciu Szybkiego wyszukiwania

- 1 Naciśnij  $(\overline{0})$   $(\overline{9})$ , aby wprowadzić sekwencje (co najmniej dwóch) cyfr. Na liście zostaną wyświetlone wszystkie pozycje pasujące do danej sekwencji cyfr lub odpowiadających im liter.
- 2 Przewiń do kontaktu lub numeru telefonu i naciśnij $\sim$ .

#### Jak włączyć lub wyłączyć Szybkie wyszukiwanie

- 1 Wybierz Menu > Ustawienia > Połączenia > Szybkie wyszukiwanie.
- 2 Wybierz jedną z opcji.

### Edycja kontaktów

#### Jak dodać informacje do kontaktu z telefonu

- 1 Wybierz Menu > Kontakty.
- 2 Przewiń do kontaktu i wybierz Opcje > Edytuj kontakt.
- 3 Przewiń karty i wybierz Dodaj lub Edytuj.
- 4 Wybierz opcję i element do dodania lub edycji.
- 5 Wybierz Zapisz.
- $-\bullet$ Jeśli abonament obejmuje usługę identyfikacji abonenta (CLI), można przypisać różne dzwonki i zdjęcia różnym rozmówcom.

#### Jak skopiować nazwy lub nazwiska i numery do kontaktów w pamięci telefonu

- 1 Wybierz Menu > Kontakty.
- 2 Przewiń do Nowy kontakt i wybierz Opcje > Zaawansowane > Kopiuj z karty SIM.
- 3 Wybierz jedną z opcji.

#### Jak skopiować nazwy lub nazwiska i numery na kartę SIM

- <span id="page-15-0"></span>1 Wybierz Menu > Kontakty.
- 2 Przewiń do Nowy kontakt i wybierz Opcje > Zaawansowane > Kopiuj do SIM.
- 3 Wybierz jedną z opcji.
- $\mathbf{y}$ Skopiowanie kontaktów z telefonu na kartę SIM spowoduje, że wszystkie informacje na karcie SIM zostana zastapione.

Jak automatycznie zapisywać nazwy bądź nazwiska i numery telefonów na karcie SIM

- 1 Wybierz Menu > Kontakty.
- 2 Przewiń do Nowy kontakt i wybierz Opcje > Zaawansowane > Autozapis na SIM.
- 3 Wybierz jedną z opcji.

#### Jak zapisać kontakty na karcie pamięci

- 1 Wybierz Menu > Kontakty.
- 2 Przewiń do Nowy kontakt i wybierz Opcje > Zaawansowane > Kopia na karcie pam..

#### Kontakty na karcie SIM

Kontakty na karcie SIM mogą zawierać tylko nazwy lub imiona i nazwiska oraz numery. Są one zapisywane na karcie SIM.

#### Jak dodać kontakt do karty SIM

- 1 Wybierz Menu > Kontakty.
- 2 Przewiń do Nowy kontakt i wybierz Dodaj.
- 3 Wprowadź nazwę lub nazwisko i wybierz OK.
- 4 Wprowadź numer i wybierz OK.
- 5 Wybierz opcję numeru i dodaj więcej informacji, jeśli jest to możliwe.
- 6 Wybierz Zapisz.

## Usuwanie kontaktów

#### Jak usunąć wszystkie kontakty

- 1 Wybierz Menu > Kontakty.
- 2 Przewiń do Nowy kontakt i wybierz Opcje > Zaawansowane > Usuń wszys. kontakty.
- 3 Wybierz jedną z opcji.

#### Stan pamięci na kontakty

Liczba kontaktów, które można zapisać w telefonie lub na karcie SIM, zależy od ilości dostępnej pamięci.

#### Jak obejrzeć stan pamięci na kontakty

- 1 Wybierz Menu > Kontakty.
- 2 Przewiń do Nowy kontakt i wybierz Opcje > Zaawansowane > Stan pamięci.

#### Ja

W telefonie można wprowadzić informacje o sobie, aby na przykład móc wysłać wizytówkę.

#### Jak wprowadzić informacje o sobie

- 1 Wybierz Menu > Kontakty.
- 2 Przewiń do Ja i wybierz Otwórz.
- 3 Przewiń do wybranej opcji i dokonaj edycji informacji.
- 4 Wybierz Zapisz.

#### Jak dodać własną wizytówkę

- <span id="page-16-0"></span>1 Wybierz Menu > Kontakty.
- 2 Przewiń do Ja i wybierz Otwórz.
- 3 Przewiń do Moje dane kont. i wybierz Dodaj > Utwórz nową.
- 4 Przechodząc między kartami, dodaj informacje w polach.
- 5 Wprowadź informacje i wybierz Zapisz.

## **Grupy**

W celu przesyłania wiadomości można utworzyć grupę numerów telefonicznych i adresów e‑mail w folderze Kontakty. Zobacz *[Przesyłanie wiadomości](#page-35-0)* na stronie 36. Ponadto grup (z numerami telefonicznymi) można używać przy tworzeniu list akceptowanych rozmówców. Zobacz *[Akceptowanie połączeń](#page-19-0)* na stronie 20.

#### Jak utworzyć grupę numerów i adresów e-mail

- 1 Wybierz Menu > Kontakty.
- 2 Przewiń do Nowy kontakt i wybierz Opcje > Grupy.
- 3 Przewiń do Nowa grupa i wybierz Dodaj.
- 4 Wprowadź nazwę grupy i wybierz Kontyn..
- 5 Przewiń do Nowy i wybierz Dodaj.
- 6 Przewiń do każdego numeru telefonu lub adresu e‑mail, który chcesz zaznaczyć, i wybierz Zaznacz.
- 7 Wybierz Kontyn. > Gotowe.

## Szybkie wybieranie

Funkcja szybkiego wybierania umożliwia wybór dziewięciu kontaktów, z którymi można szybko nawiązać połączenie w trybie gotowości. Kontakty te można zapisać na pozycjach 1–9.

#### Jak dodać kontakty do numerów szybkiego wybierania

- 1 Wybierz Menu > Kontakty.
- 2 Przewiń do Nowy kontakt i wybierz Opcje > Szybkie wybieranie.
- 3 Przewiń do numeru pozycji i wybierz Dodaj.
- 4 Wybierz kontakt.

#### Jak korzystać z funkcji szybkiego wybierania

• Wprowadź numer pozycji i naciśnij $\sim$ .

## Więcej funkcji połączeń

#### Poczta głosowa

Jeśli abonament obejmuje usługę poczty głosowej, w sytuacjach, gdy użytkownik nie może odebrać połączenia, rozmówcy mogą zostawić wiadomość głosową.

Jak wprowadzić numer poczty głosowej

- 1 Wybierz Menu > Wiadomości > Wiadomości > Ustawienia > karta Ustawienia wiadom. > Nr poczty głosowej.
- 2 Wprowadź numer i wybierz OK.

#### Jak wywołać usługę poczty głosowej

• Naciśnij i przytrzymaj  $\overline{1}$ .

#### Sterowanie głosem

Tworząc polecenia głosowe, można korzystać z następujących funkcji:

- Wybierać głosem nawiązywać połączenie, wypowiadając odpowiednią nazwę.
- Odbierać i odrzucać połączenia podczas korzystania z zestawu HF.

#### Jak nagrać polecenie głosowe, używając wybierania głosem

- <span id="page-17-0"></span>1 Wybierz Menu > Ustawienia > Ogólne > Sterowanie głosem > Wybieranie głosowe > Włącz.
- 2 Wybierz Tak > Nowe polecenie głos., a następnie wybierz kontakt. Jeżeli kontakt ma więcej niż jeden numer, wybierz numer, do którego chcesz dodać polecenie głosowe.
- 3 Nagraj polecenie głosowe, na przykład "Komórka Marka".
- 4 Postępuj zgodnie z wyświetlanymi instrukcjami. Poczekaj na sygnał i wypowiedz polecenie do nagrania. Polecenie głosowe zostanie odtworzone.
- 5 Jeśli nagranie jest dobre, wybierz Tak. Jeżeli nie, wybierz Nie i powtórz krok 3 oraz 4.
- Ţ. Polecenia głosowe są zapisywane tylko w pamięci telefonu. Nie można ich używać w innym telefonie.

### Jak wybierać głosem

- 1 Naciśnij i przytrzymaj klawisz głośności.
- 2 Poczekaj na sygnał i wypowiedz nagraną wcześniej nazwe, na przykład "Komórka Marka". Telefon odtworzy nazwę i nawiąże połączenie.

#### Jak uaktywnić odbieranie głosem i nagrać polecenia odbierania głosem

- 1 Wybierz Menu > Ustawienia > Ogólne > Sterowanie głosem > Odbieranie głosowe > Włącz.
- 2 Postępuj zgodnie z wyświetlanymi instrukcjami i wybierz Kontyn.. Poczekaj na sygnał i powiedz "Odbierz" lub inne słowo.
- 3 Wybierz Tak, aby zaakceptować nagranie, lub Nie, aby je powtórzyć.
- 4 Poczekaj na sygnał i powiedz "Zajęte" lub inne słowo.
- 5 Wybierz Tak, aby zaakceptować nagranie, lub Nie, aby je powtórzyć.
- 6 Postępuj zgodnie z wyświetlanymi instrukcjami i wybierz Kontyn..
- 7 Wybierz środowiska, w których odbieranie głosem ma być uaktywniane.

#### Jak odebrać połączenie, używając poleceń głosowych

• Powiedz "Odbierz".

#### Jak ponownie nagrać polecenie głosowe

- 1 Wybierz Menu > Ustawienia > Ogólne > Sterowanie głosem > Wybieranie głosowe > Edytuj nazwy.
- 2 Przewiń do polecenia i wybierz Opcje > Zastąp etyk. ałos..
- 3 Poczekaj na sygnał i wypowiedz polecenie.

## Przekierowywanie połączeń

Połączenia można przekierowywać na inny numer, na przykład numer poczty głosowej.

Gdy używa się funkcji Zastrzeganie, niektóre opcje przekierowania są niedostępne. Zobacz *[Zastrzeganie połączeń](#page-19-0)* na stronie 20.

#### Jak przekierowywać połączenia

- 1 Wybierz Menu > Ustawienia > Połączenia > Przekierowania.
- 2 Wybierz typ połączenia i jedną z opcji przekierowania.
- 3 Wybierz Włącz. Wyświetli się X.
- 4 Wprowadź numer, na który chcesz przekierowywać połączenia, i wybierz OK.

### Więcej niż jedno połączenie

Telefon może obsługiwać więcej niż jedno połączenie naraz. Na przykład można zawiesić aktywne połączenie i nawiązać lub odebrać drugie. Można również przełączać się między dwoma połączeniami. Bez zakończenia jednego z dwóch pierwszych połączeń nie można odebrać trzeciego połączenia.

## <span id="page-18-0"></span>Połaczenia oczekujące

Kiedy jest aktywna funkcja połączeń oczekujących, drugie połączenie przychodzące jest sygnalizowane dźwiękiem.

#### Jak uaktywnić usługę połączeń oczekujących

• Wybierz Menu > Ustawienia > Połączenia > Zarządzanie połącz. > Połącz. oczekujące > Włącz.

#### Jak nawiązać drugie połączenie

- 1 Podczas połączenia naciśnii  $\curvearrowright$ . Spowoduje to zawieszenie aktywnego połączenia.
- 2 Wybierz Opcje > Dodaj połączenie.
- 3 Wprowadź numer, z którym chcesz się połączyć, i naciśnij  $\curvearrowright$ ).

#### Jak odebrać drugie połączenie

• Podczas połączenia naciśnij $\curvearrowright$ . Spowoduje to zawieszenie aktywnego połączenia.

#### Jak odrzucić drugie połączenie

• Podczas połączenia naciśnij $\overline{\langle n \rangle}$  i kontynuuj połączenie aktywne.

#### Jak zakończyć aktywne połączenie i odebrać drugie połączenie

• Podczas połączenia wybierz Zastąp poł. aktyw..

### Obsługa dwóch połączeń głosowych

Telefon może obsługiwać jednocześnie połączenia aktywne i zawieszone.

#### Jak przełączyć się między dwoma połączeniami

• Podczas połączenia naciśnij $\oslash$ .

#### Jak złączyć dwa połączenia

• Podczas połączenia wybierz Opcje > Złącz rozmowy.

#### Jak połączyć dwa połączenia

• Podczas połączenia wybierz Opcje > Przekaż połączen.. Połączenia użytkownika z oboma rozmówcami zostaną przerwane.

#### Jak zakończyć aktywne połączenie i powrócić do połączenia zawieszonego

• Najpierw naciśnij  $\left(\overline{\bullet}\right)$ , a następnie  $\left(\overline{\bullet}\right)$ .

#### Połączenia konferencyjne

W połączeniu konferencyjnym można rozmawiać jednocześnie z maksymalnie pięcioma osobami.

## Jak dodać nowego uczestnika

- 1 Podczas połączenia naciśnij (?). Złączone połączenia zostaną zawieszone.
- 2 Wybierz Opcje > Dodaj połączenie.
- 3 Wprowadź numer, z którym chcesz się połączyć, i naciśnij  $\curvearrowright$ ).
- 4 Wybierz Opcje > Złącz rozmowy, aby dodać nowego uczestnika.
- 5 Powtórz opisaną procedurę, aby dodać kolejnych uczestników.

#### Jak rozłączyć uczestnika

- 1 Wybierz Opcje > Rozłącz uczestn..
- 2 Wybierz rozłączanego uczestnika.

#### Jak przeprowadzić prywatną rozmowę

- 1 Podczas połączenia wybierz Opcje > Rozmawiaj z i zaznacz uczestnika, z którym chcesz rozmawiać.
- 2 Aby wznowić połączenie konferencyjne, wybierz Opcje > Złącz rozmowy.

## <span id="page-19-0"></span>Moje numery

Własne numery telefonów można wyświetlać, dodawać i edytować.

#### Jak sprawdzić swoje numery telefonów

- 1 Wybierz Menu > Kontakty.
- 2 Przewiń do Nowy kontakt i wybierz Opcje > Numery specjalne > Moje numery.
- 3 Wybierz jedną z opcji.

## Akceptowanie połączeń

Można ustawić odbieranie połączeń nawiązywanych tylko z niektórych numerów telefonów.

#### Jak dodać numery do listy akceptowanych rozmówców

- 1 Wybierz Menu > Ustawienia > Połączenia > Zarządzanie połącz. > Akceptuj połączenia > Tylko z listy.
- 2 Przewiń do Nowy i wybierz Dodaj.
- 3 Wybierz kontakt lub Grupy.
- Zobacz *[Grupy](#page-16-0)* na stronie 17.

#### Jak akceptować wszystkie połączenia

• Wybierz Menu > Ustawienia > Połączenia > Zarządzanie połącz. > Akceptuj połączenia > Od wszystkich.

### Zastrzeganie połączeń

Połączenia wychodzące i przychodzące można ograniczać. Potrzebne jest hasło otrzymane od usługodawcy.

Ţ Jeśli połączenia przychodzące są przekierowywane, nie można używać niektórych opcji funkcji ograniczania.

## Opcje ograniczania połączeń

Standardowe opcje to:

- Wszystkie wychodz. wszystkie połączenia wychodzące.
- Wych. zagraniczne wszystkie międzynarodowe połączenia wychodzące.
- Wychodz. roaming wszystkie międzynarodowe połączenia wychodzące oprócz połączeń z własnym krajem.
- **Wszystkie przychodz.**  $-$  wszystkie połączenia przychodzące.
- Przychodz. roaming wszystkie połączenia przychodzące, gdy jesteś za granicą.

#### Jak ograniczać połączenia

- 1 Wybierz Menu > Ustawienia > Połączenia > Zarządzanie połącz. > Zastrzeganie.
- 2 Wybierz jedną z opcji.
- 3 Wybierz Włącz.
- 4 Wprowadź hasło i wybierz OK.

## Czas i koszt połączeń

Telefon wyświetla czas trwającego połączenia. Można także sprawdzić czas trwania ostatniego połączenia, połączeń wychodzących oraz czas łączny wszystkich połączeń.

#### Jak sprawdzić czas połączeń

• Wybierz Menu > Ustawienia > Połączenia > Czas i koszt > Liczniki połączeń.

### Wyświetlanie lub ukrywanie numeru swojego telefonu

Podczas nawiązywania połączenia można pokazać lub ukryć swój numer telefonu.

Jak ukryć numer telefonu

- 1 Wybierz Menu > Ustawienia > Połączenia > Pokaż lub ukryj nr.
- 2 Wybierz Ukryj numer.

## <span id="page-21-0"></span>Zdjęcia i wideo

Telefon umożliwia robienie zdjęć i nagrań wideo, które można wyświetlać, zapisywać i wysyłać. Zapisane zdjęcia i nagrania wideo można znaleźć w folderze Multimedia i aplikacji Menedżer plików.

## Korzystanie z kamery

Jak uaktywnić kamerę

• Wybierz Menu > Kamera.

## Wizjer i klawisze kamery

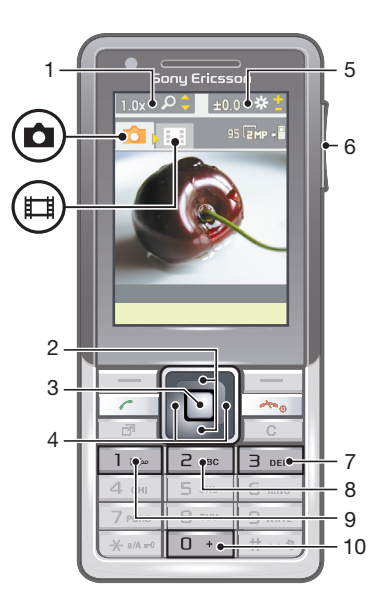

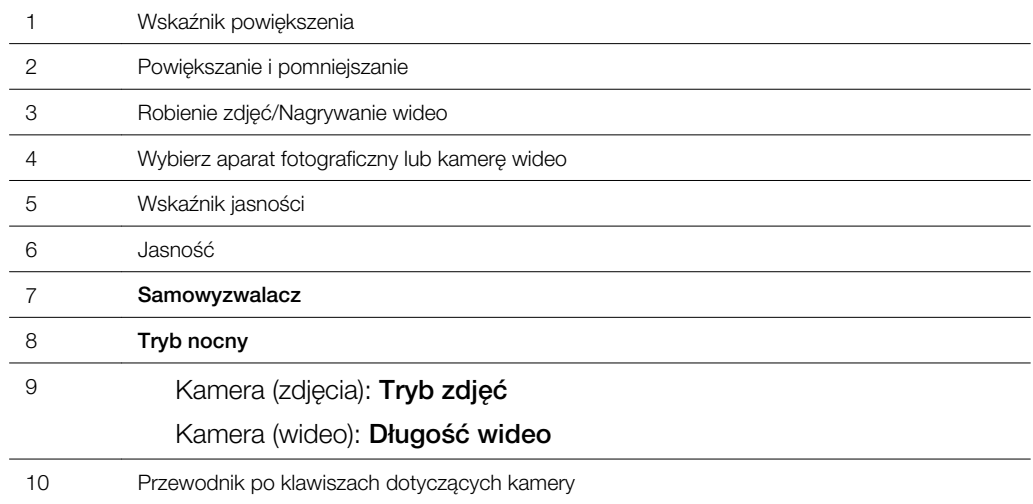

## Jak zrobić zdjęcie

- 1 Włącz kamerę i naciśnij klawisz nawigacyjny, aby przewinąć do .
- Naciśnij środkowy klawisz wyboru, aby zrobić zdjęcie. Zdjęcie zostanie automatycznie zapisane.
- Naciśnij przycisk Wstecz, aby powrócić do trybu wizjera w celu zrobienia kolejnego zdjęcia.

#### Jak nagrać wideo

- <span id="page-22-0"></span>1 Włącz kamerę i naciśnij klawisz nawigacyjny, aby przewinąć do ...
- 2 Naciśnij środkowy klawisz wyboru, aby rozpocząć nagrywanie.
- 3 Aby zatrzymać nagrywanie, naciśnij środkowy klawisz wyboru. Nagranie wideo jest zapisywane automatycznie.
- 4 Naciśnij przycisk **Wstecz**, aby powrócić do trybu wizjera w celu zrobienia kolejnego nagrania wideo.

#### Jak korzystać z powiększenia

- Naciśnij ja lub ...
- Podczas robienia zdjęć powiększenie jest dostępne tylko w trybie VGA.

#### Jak ustawić jasność

• Naciśnij klawisz głośności w górę lub w dół.

#### Jak wyświetlić zdjęcia

- 1 Włącz kamerę i naciśnij klawisz nawigacyjny, aby przewinąć do .
- 2 Wybierz Opcje > Wyświetl wsz. zdj.
- 3 Naciśnij @ lub <sub>10</sub>, aby przewinąć do zdjęcia.

#### Jak wyświetlać nagrania wideo

- 1 Włącz kamerę i naciśnij klawisz nawigacyjny, aby przewinąć do ...
- 2 Wybierz Opcje > Wyświetl wszyst..
- 3 Naciśnij i lub i. aby przewinąć do pliku wideo, i naciśnij środkowy klawisz nawigacyjny. Nagrania wideo są oznaczone ikoną : w lewym górnym rogu.

## Więcej funkcji kamery

#### Jak zmienić ustawienia

• Włącz kamerę i wybierz Opcje.

#### Jak wyświetlić informacje o ustawieniach

• Przewiń do ustawienia i wybierz Inform..

#### Retusz

Za pomocą funkcji Retusz można poprawić zdjęcia. Jednym kliknięciem dostosowuje się jasność, oświetlenie i kontrast, aby uzyskać jak najlepsze zdjęcie. Ulepszenia są zapisywane jako kopia zdjęcia. Oryginalne zdjęcie pozostaje bez zmian.

#### Jak poprawić zdjęcie przy użyciu funkcji Retusz

- 1 Włącz kamerę i naciśnij klawisz nawigacyjny, aby przewinąć do a.
- 2 Opcja Podgląd musi mieć ustawienie Włączone. Wybierz Opcje > Podgląd > Właczone.
- 3 Zrób zdiecie.
- 4 Podczas przeglądania wybierz **Opcie > Retusz**.
- 5 Przejrzyj poprawki i wybierz **Zapisz**, aby zapisać.
- 6 Jeżeli nie chcesz zapisywać poprawek, wybierz Wstecz.

## Wyświetlanie i tagowanie zdjęć

#### Jak obejrzeć zdjęcia jako pokaz slajdów

- 1 Wybierz Menu > Multimedia > Zdjęcie > Album kamery.
- 2 Wybierz miesiąc.
- 3 Przewiń do zdjęcia i wybierz Wyświetl.
- 4 Wybierz Opcje > Pokaz slajdów.
- 5 Wybierz nastrój.

## <span id="page-23-0"></span>Wyświetlanie zdjęć na mapie

Do zrobionego zdjęcia można dodawać informacje o położeniu geograficznym. Określa się to terminem "geotagowanie". Zdjęcia z informacjami geograficznymi mają oznaczenie **na** w Multimedia. Jeżeli nie możesz wyświetlać zdjęć na mapie, zobacz *[Nie mogę korzystać](#page-53-0) [z usług internetowych](#page-53-0)* na stronie 54.

Informacje udostępniane przez funkcję geotagowania są przybliżone i wymagają użycia kompatybilnej aplikacji. Sony Ericsson nie udziela żadnych gwarancji co do dokładności takich danych o lokalizacii.

#### Jak wyświetlić zdjęcia na mapie

- 1 Wybierz Menu > Multimedia > Zdjęcie > Album kamery.
- 2 Wybierz miesiąc.
- 3 Przewiń do zdjęcia i wybierz Wyświetl.
- 4 Wybierz Opcje > Wyśw. na mapie.

#### Jak włączyć lub wyłączyć geotagowanie

- 1 Włącz kamerę i naciśnij klawisz nawigacyjny, aby przewinąć do a.
- 2 Wybierz Opcje > Dodaj pozycję.
- 3 Wybierz jedną z opcji.

## Tagi zdjęć

W aplikacji Tagi zdjeć można do zdjęć dodawać tagi w celu dzielenia ich na kategorie. Można na przykład utworzyć tag o nazwie Wakacje i dodawać go do wszystkich zdjęć z wakacji.

#### Jak utworzyć nowy tag zdiecia

- 1 Wybierz Menu > Multimedia > Zdjęcie > Album kamery.
- 2 Wybierz miesiąc.
- 3 Przewiń do zdjęcia i wybierz Wyświetl.
- 4 Naciśnij **I** i wybierz Opcje > Nowy tag.
- 5 Wprowadź nazwę i wybierz OK.
- 6 Wybierz ikonę.
- 7 Aby otagować zdjęcie, wybierz Opcje > Otaguj to zdjęcie.

#### Jak otagować zdjęcia

- 1 Wybierz Menu > Multimedia > Zdjęcie > Album kamery.
- 2 Wybierz miesiąc.
- 3 Przewiń do zdjęcia i wybierz Wyświetl.
- 4 Naciśnij o i przewiń do tagu.
- 5 Wybierz Opcie > Otaqui to zdiecie.
- 6 Przewiń do każdego tagowanego zdjęcia i wybierz Opcje > Otaguj to zdjęcie.

## Korzystanie ze zdjęć

Zdjęcia można dodać do kontaktów, umieszczać na ekranie powitalnym, wyświetlać jako tapetę w trybie gotowości lub stosować jako wygaszacze ekranu.

### Jak korzystać ze zdjęć

- 1 Wybierz Menu > Multimedia > Zdjęcie > Album kamery.
- 2 Wybierz miesiąc.
- 3 Przewiń do zdjęcia i wybierz Wyświetl.
- 4 Wybierz Opcje > Użyj jako.
- 5 Wybierz jedną z opcji.

## Praca ze zdjęciami

Zdjęcia i nagrania wideo można wyświetlać, poprawiać i porządkować na komputerze, instalując program *Adobe™ Photoshop™ Album Starter Edition*. Można go pobrać w witrynie *[www.sonyericsson.com/support](http://www.sonyericsson.com/support)*.

<span id="page-24-0"></span>Do przenoszenia zawartości do i z telefonu służy aplikacja Media Go™. Aby uzyskać więcej informacji, zobacz *[Przenoszenie zawartości do i z komputera](#page-32-0)* na stronie 33.

#### PhotoDJ™ i VideoDJ™

Telefon umożliwia edycję zdjęć i nagrań wideo.

#### Jak edytować i zapisywać zdjęcia

- 1 Wybierz Menu > Multimedia > Zdjęcie > Album kamery.
- 2 Wybierz miesiąc.
- 3 Przewiń do zdjęcia i wybierz Wyświetl.
- 4 Wybierz Opcje > Ed. w PhotoDJ™.
- 5 Dokonaj edycji zdjęcia.

#### Jak edytować i zapisać nagranie wideo

- 1 Wybierz Menu > Organizator > Menedżer plików > Album kamery.
- 2 Przewiń do nagrania wideo i wybierz Wyświetl.
- 3 Wybierz Opcje > Edyt. w VideoDJ™.
- 4 Dokonaj edycji nagrania wideo.
- 5 Wybierz Opcje > Zapisz.

#### Jak przyciąć nagranie wideo

- 1 Wybierz Menu > Organizator > Menedżer plików > Album kamery.
- 2 Przewiń do nagrania wideo i wybierz Opcje > Edyt. w VideoDJ™ > Edytuj > Przytnij.
- 3 Wybierz OK > Ustaw > Początek, aby ustawić punkt początkowy.
- 4 Wybierz Ustaw > Koniec, aby ustawić punkt końcowy.
- 5 Wybierz Przytnij > Opcje > Zapisz.

## Wysyłanie zawartości do witryny internetowej

Jeśli Twój abonament obejmuje taką usługę, możesz wysyłać zdjęcia lub nagrania wideo do witryny internetowej. Jeżeli nie możesz wysyłać zawartości do witryny internetowej, zobacz *[Nie mogę korzystać z usług internetowych](#page-53-0)* na stronie 54.

Korzystanie z usług internetowych może wymagać dodatkowej umowy licencyjnej między usługodawcą i użytkownikiem telefonu. Mogą tu obowiązywać dodatkowe regulaminy i opłaty. Skontaktuj się z usługodawcą.

Jak wysłać zdjęcia zapisane w telefonie do witryny internetowej

- 1 Wybierz Menu > Multimedia > Zdjęcie > Album kam..
- 2 Wybierz miesiąc i rok.
- 3 Przewiń do zdjęcia i wybierz Opcje > Wyślij > Do witryny intern..
- 4 Wybierz witrynę internetową.
- 5 Wprowadź tekst.
- 6 Wybierz Kontyn. > Wyślij.

Jak wysłać nagrania wideo zapisane w telefonie do witryny internetowej

- 1 Wybierz Menu > Multimedia > Wideo > Wideo.
- 2 Przewiń do nagrania wideo i wybierz Opcje > Wyślij > Do witryny intern..
- 3 Wybierz witrynę internetową z listy lub wybierz Nowa witryna intern. > Dodaj.
- 4 Wprowadź adres e‑mail używany do wysyłania do witryny internetowej.
- 5 Wprowadź adres internetowy i tytuł.
- 6 Wybierz Zapisz.
- 7 Wybierz witrynę internetową z listy.
- 8 Wprowadź tekst.
- 9 Wybierz Kontyn. > Wyślij.

#### Jak wysłać zrobione właśnie zdjęcia lub nagrania wideo do witryny internetowej

- <span id="page-25-0"></span>1 Po zrobieniu zdjęcia lub nagrania wideo wybierz Wyślij > Do witryny intern..
- 2 Wybierz witrynę internetową z listy lub wybierz Nowa witryna intern. > Dodaj.
- 3 Wprowadź adres e‑mail używany do wysyłania do witryny internetowej.
- 4 Wprowadź adres internetowy i tytuł.
- 5 Wybierz Zapisz, a następnie wybierz witrynę internetową.
- 6 Wprowadź tekst.
- 7 Wybierz Kontyn. > Wyślij.

#### Jak przejść do adresu internetowego z kontaktów

- 1 Wybierz Menu > Kontakty.
- 2 Przewiń do kontaktu i wybierz Otwórz.
- 3 Przewiń do adresu internetowego i wybierz Idź do.

## Drukowanie zdjęć

Zdjęcia można drukować za pomocą przewodu USB podłączonego do drukarki kompatybilnej ze standardem PictBridge™.

Ponadto można drukować zdjęcia za pomocą drukarki obsługującej profil Bluetooth Object Push.

#### Jak wydrukować zdjęcia za pomocą przewodu USB

- 1 Wybierz Menu > Organizator > Menedżer plików > Album kamery > Otwórz.
- 2 Wybierz Opcje > Zaznacz > Zaznacz kilka lub Zaznacz wszystko.
- 3 Wybierz Opcje > Drukuj i postępuj zgodnie z instrukcjami.
- 4 Podłącz przewód USB do telefonu.
- 5 Podłącz przewód USB do drukarki.
- 6 Poczekaj na sygnał zwrotny telefonu.
- 7 W razie potrzeby określ ustawienia drukarki i wybierz Drukuj.
- Jeśli po stronie drukarki wystąpi błąd, odłącz i podłącz ponownie przewód USB.

## <span id="page-26-0"></span>Muzyka

Telefon umożliwia słuchanie muzyki, książek audio i podcastów. Do przesyłania zawartości do i z telefonu służy aplikacja Media Go™. Aby uzyskać więcej informacji, zobacz *[Przenoszenie zawartości do i z komputera](#page-32-0)* na stronie 33.

## Stereofoniczny zestaw HF

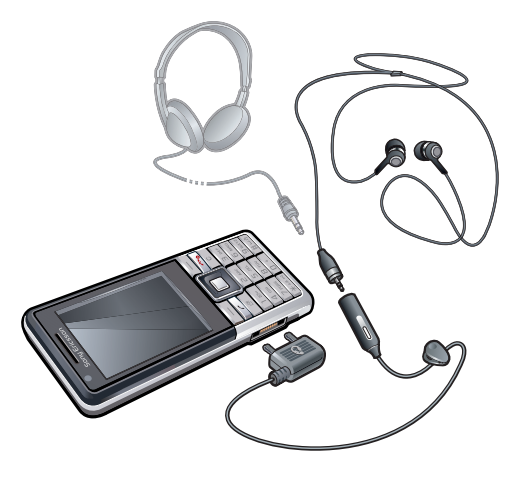

#### Jak używać zestawu głośnomówiącego

- Podłącz przenośny zestaw głośnomówiący. Odtwarzanie muzyki zostaje wstrzymane, gdy nadejdzie połączenie, a po zakończeniu połączenia jest wznawiane.
- Ñ Jeżeli w komplecie z telefoniem nie ma słuchawek, możesz dokupić je osobno.

## Odtwarzacz muzyczny

#### Jak odtwarzać muzykę

- 1 Wybierz Menu > Multimedia > Muzyka.
- 2 Wybierz kategorię klawiszem nawigacyjnym.
- 3 Przewiń do tytułu i wybierz Odtwórz.

#### Jak zatrzymać odtwarzanie muzyki

• Naciśnij środkowy klawisz wyboru.

#### Jak przewijać do przodu i do tyłu

• Naciśnij i przytrzymaj @ lub ...

#### Jak zmieniać utwory

• Naciśnij @ lub <sup>.</sup> .

#### Jak zmienić głośność

• Naciśnij klawisz głośności w górę lub w dół.

### Jak zminimalizować odtwarzacz

• Wybierz Opcje > Minimalizuj.

#### Jak powrócić do odtwarzacza

• Wybierz Menu > Multimedia.

## <span id="page-27-0"></span>Listy odtwarzania

W celu porządkowania plików muzycznych można tworzyć listy odtwarzania. Do listy odtwarzania można dodawać utwory i foldery. Utworzenie listy odtwarzania w telefonie może potrwać kilka minut.

#### Jak utworzyć listę odtwarzania

- 1 Wybierz Menu > Multimedia > Muzyka > Listy odtwarzania.
- 2 Przewiń do Nowa lista odtwarz. i wybierz Dodaj.
- 3 Wprowadź nazwę i wybierz OK.
- 4 Przewiń do każdego dodawanego utworu i wybierz Zaznacz.
- 5 Wybierz Dodaj, aby dodać oznaczone utwory do listy odtwarzania.

## Książki audio

Jeżeli używasz Media Go™ do przenoszenia książek audio z komputera do telefonu, możesz słuchać książek audio w telefonie. Przeniesione książki audio mogą pojawić się na liście dostępnych książek dopiero po kilku minutach.

#### Jak uzyskać dostęp do książek audio

- Wybierz Menu > Multimedia > Muzyka > Książki audio.
- Książki audio w formatach innych niż M4B lub niezawierające tagów rozdziałów w formacie ID3v2 znajdują się w folderze Utwory.

### Kup teraz

Jeżeli subskrybujesz usługę muzyczną, która umożliwia ograniczone, niewieczyste korzystanie z muzyki w telefonie, możesz oznaczyć utwór do kupienia w przyszłości. Podczas następnej synchronizacji muzyki z programem Windows Media® Player na komputerze z dostępem do Internetu powinno wyświetlić się pytanie, czy chcesz kupić oznaczony wcześniej utwór. Jeżeli wyrazisz zgodę, utwór zostanie pobrany do komputera, a konto wybranej usługi muzycznej zostanie obciążone. Ta usługa wymaga subskrypcji i konta w usłudze pobierania muzyki, komputera z programem Microsoft® Windows Media® Player 11 lub kolejną, kompatybilną wersją programu Windows Media® Player, a także połączenia z komputerem przy użyciu kabla USB.

Oznaczenie utworu jest niewidoczne. Oznaczenia utworów nie można usunąć.

#### Jak oznaczyć utwór

Kiedy utwór, który chcesz oznaczyć, jest odtwarzany, naciśnij i przytrzymaj  $\overline{(\mathsf{d} \cdot)}$ .

### PlayNow™

Po wybraniu PlayNow™ przejdziesz do usługi PlayNow™ arena, z której możesz pobrać muzykę, gry, dzwonki, motywy i tapety. Przed kupieniem i pobraniem zawartości można ją wyświetlić lub odsłuchać. Jeżeli nie możesz użyć usługi PlayNow™ i PlayNow™ arena, zobacz *[Nie mogę korzystać z usług internetowych](#page-53-0)* na stronie 54.

Usługa ta nie jest dostępna we wszystkich krajach.

Jeszcze więcej funkcji udostępnia sklep internetowy PlayNow™ arena dostępny na komputerze pod adresem *[www.playnow-arena.com](http://www.playnow-arena.com)*. Aby uzyskać więcej informacji, przejdź do witryny *[www.sonyericsson.com/support](http://www.sonyericsson.com/support)*, aby przeczytać instrukcję obsługi funkcji *PlayNow™ arena*.

#### Jak korzystać z usługi PlayNow™

- 1 Wybierz Menu > PlayNow™.
- 2 Przewiń stronę witryny internetowej PlayNow™ arena i postępuj zgodnie z instrukcjami, aby wyświetlić i kupić zawartość.

## <span id="page-28-0"></span>TrackID™

TrackID™ to usługa rozpoznawania muzyki. Umożliwia wyszukiwanie tytułów, wykonawców i tytułów albumów związanych z utworem słuchanym przez głośnik lub z radia w telefonie. Jeżeli nie możesz użyć usługi TrackID™, zobacz *[Nie mogę korzystać z usług](#page-53-0) [internetowych](#page-53-0)* na stronie 54.

#### Jak wyszukać informacje o utworze

- Kiedy usłyszysz utwór z głośnika, wybierz Menu > Rozrywka > TrackID™ > Uruchom.
- Kiedy gra radio w telefonie, wybierz Opcje > TrackID™.
- <sup>≥i</sup>¥- Z usługi TrackID™ najlepiej jest korzystać w cichym otoczeniu.

## Muzyka i nagrania wideo online

Dzięki możliwości pobierania strumieniowego z Internetu można wyświetlać nagrania wideo i słuchać utworów muzycznych. Jeżeli nie możesz użyć Internetu, zobacz *[Nie mogę](#page-53-0) [korzystać z usług internetowych](#page-53-0)* na stronie 54.

#### Jak wybrać konto danych na potrzeby transmisji strumieniowej

- 1 Wybierz Menu > Ustawienia > Łączność > Opcje transm. strum. > Łącz, używając:.
- 2 Wybierz konto danych, z którego chcesz skorzystać.
- 3 Wybierz Zapisz.

#### Jak strumieniowo odtwarzać muzykę i nagrania wideo

- 1 Wybierz Menu > Internet.
- 2 Wybierz Opcje > Idź do > Zakładki.
- 3 Wybierz łącze udostępniające dane strumieniowe.

## Odtwarzacz wideo

#### Jak odtwarzać nagrania wideo

- 1 Wybierz Menu > Multimedia > Wideo > Wideo.
- 2 Przewiń do tytułu i wybierz Odtwórz.

#### Jak zatrzymać odtwarzanie nagrań wideo

• Naciśnij środkowy klawisz wyboru.

#### Jak przewijać do przodu i do tyłu

• Naciśnii i przytrzymaj  $\blacksquare$  lub  $\blacksquare$ .

#### Jak zmieniać nagrania wideo

• Naciśnij @ lub <sup>.</sup>

#### Jak zmienić głośność

• Naciśnij klawisz głośności w górę lub w dół.

#### Jak zmienić rozmiar ekranu wideo

- 1 Wybierz Opcje > Rozmiar wideo.
- 2 Wybierz jedną z opcji.

#### Jak zapisać zdjęcie z nagrania wideo

- 1 Aby wstrzymać nagranie wideo, naciśnij środkowy klawisz wyboru.
- 2 Aby zapisać wstrzymany obraz jako zdjęcie, wybierz Opcje > Przechwyć kadr.

## <span id="page-29-0"></span>Radio

Funkcji radia nie należy używać w miejscach, gdzie jest to zakazane.

#### Jak włączyć radio

- 1 Podłącz zestaw głośnomówiący do telefonu.
- 2 Wybierz Menu > Rozrywka > Radio.

#### Jak automatycznie wyszukiwać stacje

• Wybierz Wyszukaj.

#### Jak wyszukać stacje ręcznie

• Naciśnii  $\Box$  lub  $\Box$ .

#### Jak zmienić głośność

• Naciśnij klawisz głośności w górę lub w dół.

#### Jak zminimalizować radio

• Wybierz Opcje > Minimalizuj.

#### Jak powrócić do radia

• Wybierz Menu > Rozrywka > Radio.

### Zapisywanie kanałów

Zapisać można maksymalnie 20 kanałów.

#### Jak zapisywać stacje automatycznie

• Wybierz Opcje > Autozapis.

#### Jak zapisywać stacje ręcznie

- 1 Po znalezieniu stacji radiowej wybierz Opcje > Zapisz.
- 2 Przewiń do pozycji i wybierz Wstaw.

#### Jak wybierać zapisane stacje radiowe

- 1 Wybierz Opcje > Stacje.
- 2 Wybierz stację radiową.

#### Jak przełączać zapisane stacje

• Naciśnij  $\bullet$  lub  $\circledast$ .

## MusicDJ™

W telefonie można komponować i edytować własne melodie używane jako dzwonki. Dostępne są odpowiednio ustawione dźwięki o różnych cechach.

#### Jak skomponować melodię

- 1 Wybierz Menu > Rozrywka > MusicDJ™.
- 2 Wybierz odpowiednie polecenie dotyczące dźwieków: Wstaw, Kopiuj lub Wklej.
- 3 Użyj ®, ®, A lub © do przewijania pomiędzy dźwiękami.
- 4 Wybierz Opcje > Zapisz melodię.

## Nagrywanie dźwięku

W telefonie można nagrać notatkę głosową lub rozmowę. Nagrane dźwięki można także stosować jako dzwonki.

ļ W niektórych krajach lub stanach prawo wymaga, aby poinformować rozmówcę, że rozmowa będzie nagrywana.

### Jak nagrać dźwięk

<span id="page-30-0"></span>• Wybierz Menu > Rozrywka > Nagraj dźwięk > Nagraj.

#### Jak nagrać połączenie

- 1 Podczas trwającej rozmowy, wybierz Opcje > Nagraj.
- 2 Aby zapisać nagranie, wybierz Zapisz.

#### Jak odsłuchać nagranie

- 1 Wybierz Menu > Organizator > Menedżer plików.
- 2 Przewiń do Muzyka i wybierz Otwórz.
- 3 Przewiń do nagrania i wybierz Odtwórz.

## <span id="page-31-0"></span>Przenoszenie i porządkowanie zawartości

Zawartość, taką jak zdjęcia i muzykę, możesz przenosić i porządkować.

Ţ Wymiana niektórych materiałów chronionych prawem autorskim jest niedozwolona. **a** oznacza element chroniony.

## Porządkowanie zawartości w telefonie

Do porządkowania plików zapisanych w pamięci telefonu lub na karcie pamięci służy Menedżer plików. Karty i ikony aplikacji Menedżer plików wskazują miejsce zapisania zawartości. Jeżeli pamięć jest zapełniona, usuń trochę plików, aby zwolnić miejsce.

#### Jak obejrzeć stan pamięci

- 1 Wybierz Menu > Organizator > Menedżer plików.
- 2 Wybierz Opcje > Stan pamięci.
- 3 Wybierz Karta pamięci lub Telefon.

#### Jak wybrać więcej niż jeden element w folderze

- 1 Wybierz Menu > Organizator > Menedżer plików.
- 2 Przewiń do folderu i wybierz Otwórz.
- 3 Wybierz Opcje > Zaznacz > Zaznacz kilka.
- 4 Przewiń do każdego oznaczanego elementu i wybierz Zaznacz.

#### Jak przenieść elementy między pamięcią telefonu a kartą pamięci

- 1 Wybierz Menu > Organizator > Menedżer plików.
- 2 Znajdź element i wybierz Opcje > Zarządzaj plikiem > Przenieś.
- 3 Wybierz Karta pamięci lub Telefon.
- 4 Przewiń do folderu i wybierz Otwórz.
- 5 Wybierz Wklej.

#### Jak wyświetlić informacje o zawartości

- 1 Wybierz Menu > Organizator > Menedżer plików.
- 2 Znajdź element i wybierz Opcje > Informacje.

## Wysyłanie zawartości do innego telefonu

Zawartość można przesyłać na przykład w wiadomościach lub za pośrednictwem bezprzewodowej technologii Bluetooth™.

#### Jak wysłać zawartość

- 1 Przewiń do elementu i wybierz Opcie > Wyślii.
- 2 Wybierz metodę przesyłania.
- Sprawdź, czy urządzenie odbiorcze obsługuje wybraną metodę przesyłania.

## Używanie przewodu USB

Telefon można połączyć z komputerem za pomocą przewodu USB. Jeżeli używasz komputera, po pierwszym połączeniu wyświetli się prośba o zainstalowanie oprogramowania PC Companion.

Ţ Przewód USB może być do nabycia osobno. Używać można wyłącznie przewodu USB obsługiwanego przez dany telefon.

## PC Companion

Za pomocą oprogramowania PC Companion można:

- <span id="page-32-0"></span>• Przeglądać zawartość w telefonie.
- Używać telefonu jako modemu.
- Instalować oprogramowanie komputerowe służące do synchronizacji i przesyłania zawartości telefonu oraz tworzenia jego kopii zapasowych.
- Aby uzyskać więcej informacji, przejdź do witryny *[www.sonyericsson.com/support](http://www.sonyericsson.com/support)*, aby przeczytać instrukcje obsługi poszczególnych funkcji.

#### Jak zainstalować oprogramowanie PC Companion

- 1 Połącz telefon z komputerem za pomocą przewodu USB działającego z telefonem.
- 2 Komputer: Postępuj zgodnie z instrukcjami.

#### Jak bezpiecznie odłączyć przewód USB

- Podczas przesyłania zawartości nie odłączaj przewodu USB, ponieważ może to spowodować uszkodzenie zawartości.
- 1 Komputer: Kliknij prawym przyciskiem myszy ikonę Bezpieczne usuwanie sprzętu w *Eksploratorze Windows*.
- 2 Wybierz dyski, które chcesz odłączyć. Wybierz *Zatrzymaj*.
- 3 Zaczekaj, aż system Windows wyświetli komunikat, że można już bezpiecznie usunąć dysk. Odłącz przewód USB.

## Wymagane systemy operacyjne

Do używania oprogramowania komputerowego Sony Ericsson potrzebny jest jeden z następujących systemów operacyjnych:

- Microsoft® Windows Vista™
- Microsoft® Windows XP, Service Pack 2 lub nowsza wersja

## Przeciąganie i upuszczanie zawartości

*Eksplorator Windows* umożliwia przesyłanie zawartości między pamięcią telefonu, kartą pamięci a komputerem metodą przeciągania i upuszczania.

#### Jak przeciągać i upuszczać zawartość

- 1 Połącz telefon z komputerem za pomocą przewodu USB.
- 2 Komputer: Poczekaj, aż pamięć telefonu i karta pamięci pojawią się w *Eksploratorze Windows* jako dyski zewnętrzne.
- 3 Przeciągnij i upuść wybrane pliki pomiędzy telefonem i komputerem.

## Przenoszenie zawartości do i z komputera

Do przenoszenia zawartości multimedialnej pomiędzy telefonem a komputerem można użyć oprogramowania Media Go™.

Media Go™ można pobrać za pośrednictwem oprogramowania PC Companion lub z witryny *[www.sonyericsson.com/support](http://www.sonyericsson.com/support)*.

#### Jak przesłać zawartość za pomocą aplikacji Media Go™

- 1 Połącz telefon z komputerem za pomocą przewodu USB działającego z telefonem.
- 2 Komputer: Wybierz *Start/Programy/Sony/Media Go™*.
- 3 Wybierz *Prześlij do lub z urządzenia, używając Media Go™* i kliknij *OK*.
- 4 Zaczekaj, aż telefon zostanie wyświetlony w programie Media Go™.
- 5 Przenieś pliki między telefonem a komputerem w programie Media Go™.

## Nazwa telefonu

Telefonowi można nadać nazwę, która będzie wyświetlana innym urządzeniom, na przykład podczas korzystania z bezprzewodowej technologii Bluetooth™.

#### Jak wprowadzić nazwę telefonu

- <span id="page-33-0"></span>1 Wybierz Menu > Ustawienia > Łączność > Nazwa telefonu.
- 2 Wprowadź nazwę telefonu i wybierz OK.

## Korzystanie z technologii bezprzewodowej Bluetooth™

Funkcja Bluetooth™ jest bezpłatna i umożliwia bezprzewodowe połączenia z innymi urządzeniami z funkcją Bluetooth. Można na przykład:

- Ustanawiać połączenie z zestawami HF.
- Ustanawiać połączenie z kilkoma urządzeniami jednocześnie.
- Ustanawiać połączenie z komputerami i uzyskiwać dostęp do Internetu.
- Wymieniać się elementami.
- Grać w gry dla wielu graczy.
- Zaleca się, aby urządzenia łączące się przez Bluetooth znajdowały się maksymalnie 10 metrów (33 stóp) od siebie, a pomiędzy nimi nie powinno być żadnych przeszkód.

#### Przed użyciem bezprzewodowej technologii Bluetooth

Włącz funkcję Bluetooth, aby móc ustanawiać połączenia z innymi urządzeniami. Być może trzeba będzie powiązać telefon z innymi urządzeniami Bluetooth.

#### Jak włączyć funkcję Bluetooth

- Wybierz Menu > Ustawienia > Łączność > Bluetooth > Włącz.
- $\bullet$ Urządzenie wiązane z telefonem musi mieć włączoną funkcję Bluetooth oraz widoczność Bluetooth.

#### Jak powiązać telefon z urządzeniem

- 1 Wybierz Menu > Ustawienia > Łączność > Bluetooth > Moje urządzenia.
- 2 Przewiń do Nowe urządzenie i wybierz Dodaj, aby wyszukać dostępne urządzenia.
- 3 Wybierz urządzenie.
- 4 Wprowadź hasło, jeśli jest wymagane.

#### Jak zezwolić na połączenie z telefonem

- 1 Wybierz Menu > Ustawienia > Łączność > Bluetooth > Moje urządzenia.
- 2 Wybierz urządzenie z listy.
- 3 Wybierz Opcje > Zezwól na połącz..
- 4 Wybierz Zawsze pytaj lub Zawsze zezwalaj.
- Ţ Jest to możliwe tylko w przypadku urządzeń wymagających dostępu do bezpiecznej usługi.

#### Jak powiązać telefon z zestawem HF Bluetooth po raz pierwszy

- 1 Wybierz Menu > Ustawienia > Łączność > Bluetooth > Zestaw HF.
- 2 Wybierz urządzenie.
- 3 Wprowadź hasło, jeśli jest wymagane.

#### Oszczędność energii

Funkcja Oszczędność energii pomaga oszczędzać baterię. W trybie oszczędzania energii łączyć się można tylko z jednym urządzeniem Bluetooth. Funkcja ta powinna być wyłączona, jeśli chcesz ustanawiać połączenia z kilkoma urządzeniami Bluetooth jednocześnie.

#### Jak włączyć oszczędność energii

• Wybierz Menu > Ustawienia > Łączność > Bluetooth > Oszczędność energii > Włączono.

#### Przekazywanie dźwięku do i z zestawu HF Bluetooth

Dźwięk można przesyłać do i z zestawu HF Bluetooth za pomocą klawisza telefonu lub zestawu HF.

#### Jak przesłać dźwięk

- <span id="page-34-0"></span>1 Wybierz Menu > Ustawienia > Łączność > Bluetooth > Zestaw HF > Połączenie przych..
- 2 Wybierz W telefonie, aby przekierować dźwięk do telefonu, albo W zestawie HF, aby przekierować dźwięk do zestawu HF.
- Aby zastosować to ustawienie, musisz odebrać połączenie za pomocą klawisza telefonu.

#### Jak przesłać dźwięk podczas połączenia

- 1 Podczas połączenia wybierz Dźwiek.
- 2 Wybierz pozycję z listy.

## Kopie zapasowe i przywracanie danych

Tworzenie kopii zapasowych kontaktów, kalendarza, zadań, notatek i ulubionych oraz ich przywracanie umożliwia *Sony Ericsson PC Suite*.

Zanim będzie można tworzyć kopie zapasowe i je przywracać, należy zainstalować oprogramowanie *Sony Ericsson PC Suite* dostępne za pośrednictwem oprogramowania PC Companion lub do pobrania na stronie *[www.sonyericsson.com/support](http://www.sonyericsson.com/support)*.

Kontakty można zapisywać w kopii zapasowej i przywracać je w telefonie za pomocą karty pamięci. Zawartość można przenosić między kartą pamięci a pamięcią telefonu. Zobacz *[Porządkowanie zawartości w telefonie](#page-31-0)* na stronie 32.

Należy regularnie tworzyć kopie zapasowe zawartości telefonu, aby zabezpieczyć się przed jej utratą.

#### Jak utworzyć kopię zapasową za pomocą oprogramowania Sony Ericsson PC Suite

- 1 Komputer: Uruchom oprogramowanie *Sony Ericsson PC Suite* z *Start/Programy/ Sony Ericsson/Sony Ericsson PC Suite*.
- 2 Wykonaj instrukcje łączenia w oprogramowaniu *Sony Ericsson PC Suite*.
- 3 Przejdź do sekcji tworzenia kopii zapasowych i przywracania danych w programie *Sony Ericsson PC Suite* i utwórz kopię zapasową zawartości telefonu.

Jak przywrócić zawartość telefonu za pomocą oprogramowania Sony Ericsson PC **Suite** 

- Podczas przywracania danych *Sony Ericsson PC Suite* zastąpi całą zawartość telefonu. Przerwanie tego procesu grozi uszkodzeniem telefonu.
- 1 Komputer: Uruchom oprogramowanie *Sony Ericsson PC Suite* z *Start/Programy/ Sony Ericsson/Sony Ericsson PC Suite*.
- 2 Wykonaj instrukcje łączenia w oprogramowaniu *Sony Ericsson PC Suite*.
- 3 Przejdź do sekcji tworzenia kopii zapasowych i przywracania danych w programie *Sony Ericsson PC Suite* i przywróć zawartość telefonu.

## <span id="page-35-0"></span>Przesyłanie wiadomości

## Wiadomości SMS i MMS

Wiadomości mogą zawierać tekst, zdjęcia, efekty dźwiękowe, animacje i melodie. Ponadto można tworzyć szablony i używać ich do tworzenia wiadomości.

Podczas wysyłania wiadomości telefon automatycznie wybiera najlepszą metodę (SMS lub MMS).

Jeżeli nie możesz użyć wiadomości MMS, zobacz *[Nie mogę korzystać z usług](#page-53-0) [internetowych](#page-53-0)* na stronie 54.

## Wysyłanie wiadomości

Z telefonu można wysyłać wiadomości. Standardowa wiadomość SMS zawiera maksymalnie 160 znaków łącznie ze spacjami, jeżeli do wiadomości nie dodano innych elementów. Jeżeli wprowadzisz więcej niż 160 znaków, zostanie utworzona druga wiadomość. Wiadomości są wysyłane jako jedna wiadomość łączona.

#### Jak utworzyć i wysłać wiadomość

- 1 Wybierz Menu > Wiadomości > Napisz nową > Wiadomość.
- 2 Wprowadź tekst. Aby dodać elementy do wiadomości, naciśnij @, przewiń @ i wybierz element.
- 3 Wybierz Kontyn. > Wyszukaj kontakt.
- 4 Wybierz odbiorcę, a następnie wybierz Wyślij.
- 1 Jeśli wiadomość jest wysyłana do grupy, opłata może zależeć od liczby jej członków. W sprawie szczegółów skontaktuj się z usługodawcą.

#### Jak skopiować tekst i wkleić go do wiadomości

- 1 Podczas pisania wiadomości wybierz Opcje > Kopiuj i wklej.
- 2 Wybierz Kopiuj wszystko lub Zaznacz i kopiuj. Przewiń do tekstu w wiadomości i zaznacz go.
- 3 Wybierz Opcje > Kopiuj i wklej > Wklej.

### Odbieranie i zapisywanie wiadomości

Telefon powiadamia o odebraniu wiadomości. Wyświetla się wtedy ikona lub st Wiadomości są zapisywane automatycznie w pamięci telefonu. Gdy pamięć telefonu jest zapełniona, można usunąć wiadomości albo zapisać je na karcie pamięci lub karcie SIM.

#### Jak zapisać wiadomość przychodzącą na karcie pamięci

• Wybierz Menu > Wiadomości > Wiadomości > Ustawienia > Zapisuj w > Karta pamięci.

#### Jak zapisać wiadomość na karcie SIM

- 1 Wybierz Menu > Wiadomości > Wiadomości, a następnie wybierz folder.
- 2 Przewiń do wiadomości i wybierz Opcje > Zapisz wiadomość.

### Jak wyświetlić wiadomość ze skrzynki odbiorczej

- 1 Wybierz Menu > Wiadomości > Wiadomości > Przychodzące.
- 2 Przewiń do wiadomości i wybierz Wyświetl.

## Jak połączyć się z numerem zawartym w wiadomości

• Podczas wyświetlania wiadomości przewiń do numeru i naciśnij $\sim$ ).

## Opcje wiadomości

W odniesieniu do wszystkich wiadomości można ustawić kilka opcji, takich jak sygnał wiadomości oraz domyślną lokalizację pamięci. W odniesieniu do każdej wysyłanej wiadomości można ustawić inne opcje, takie jak priorytet i czas dostarczenia.

## Jak ustawić opcje wszystkich wiadomości

- <span id="page-36-0"></span>1 Wybierz Menu > Wiadomości > Wiadomości > Ustawienia.
- 2 Wybierz jedną z opcji.

#### Jak ustawić opcje konkretnej wiadomości

- 1 Po napisaniu wiadomości i wybraniu odbiorcy wybierz Opcje > Zaawansowane.
- 2 Przewiń do żądanej opcji i wybierz Edytuj.

#### Rozmowy

Wiadomości można wyświetlać w menu Rozmowy lub Przychodzące. Rozmowa przy użyciu wiadomości przedstawia całość komunikacji prowadzonej przy użyciu wiadomości pomiędzy Tobą a jednym z kontaktów.

#### Jak wyświetlać wiadomości w Rozmowach

- Wybierz Menu > Wiadomości > Przychodzące > karta Rozmowy.
- Wybierz Menu > Wiadomości > Rozmowy, a następnie wybierz rozmowę.

#### Jak wysłać wiadomość z Rozmów

- 1 Wybierz Menu > Wiadomości.
- 2 Wybierz Rozmowy lub wybierz Przychodzące > karta Rozmowy.
- 3 Wybierz rozmowę.
- 4 Napisz wiadomość i wybierz Wyślii.

### Wiadomości głosowe

Można wysyłać i odbierać nagrania dźwiękowe jako wiadomości głosowe.

Nadawca i odbiorca muszą mieć abonament obejmujący obsługę wiadomości obrazkowych.

#### Jak nagrać i wysłać wiadomość głosową

- 1 Wybierz Menu > Wiadomości > Napisz nową > Wiad. głosowa.
- 2 Nagraj wiadomość i wybierz Stop > Wyślij > Wyszukaj kontakt.
- 3 Wybierz odbiorcę, a następnie wybierz Wyślij.

## E‑mail

W telefonie można używać standardowych funkcji e-mail oraz tego samego adresu e-mail co na komputerze.

Pocztę e‑mail można synchronizować za pomocą protokołu Microsoft® Exchange ActiveSync®.

#### Przed użyciem poczty e‑mail

Dostępność ustawień konta e‑mail można sprawdzić za pomocą konfiguracji podstawowej. Można je również wprowadzić ręcznie. Ustawienia można uzyskać z witryny *[www.sonyericsson.com/support](http://www.sonyericsson.com/support)*.

#### Jak po raz pierwszy utworzyć konto e-mail

- 1 Aby rozpocząć konfigurację podstawową, wybierz Menu > Wiadomości > E-mail.
- 2 Postępuj zgodnie z instrukcjami, aby utworzyć konto.
- Jeżeli ustawienia wprowadzasz ręcznie, o więcej informacji możesz poprosić usługodawcę oferującego pocztę e‑mail. Usługodawcą tym jest firma, która podała Ci adres e‑mail.

#### Jak napisać i wysłać nowa wiadomość e-mail

- <span id="page-37-0"></span>1 Wybierz Menu > Wiadomości > E-mail > Napisz nową.
- 2 Wybierz Dodaj > Wprow. adres e-mail. Wprowadź adres e-mail i wybierz OK.
- 3 Aby dodać kolejnych odbiorców, przewiń do Do: i wybierz Edytuj.
- 4 Przewiń do żądanej opcji i wybierz Dodaj > Wprow. adres e-mail. Wprowadź adres e-mail i wybierz OK. Gdy wszystko bedzie gotowe, wybierz Gotowe.
- 5 Wybierz Edytuj i wprowadź temat. Wybierz OK.
- 6 Wybierz Edytuj i wprowadź tekst. Wybierz OK.
- 7 Wybierz **Dodai** i wybierz plik załącznika.
- 8 Wybierz Kontyn. > Wyślij.

#### Jak odebrać i odczytać wiadomość e-mail

- 1 Wybierz Menu > Wiadomości > E-mail > Przychodzące > Opcje > Spr. nowe emaile.
- 2 Przewiń do wiadomości i wybierz Wyświetl.

#### Jak zapisać wiadomość e‑mail

- 1 Wybierz Menu > Wiadomości > E-mail > Przychodzące.
- 2 Przewiń do wiadomości i wybierz Wyświetl > Opcje > Zapisz wiadomość.

#### Jak odpowiedzieć na wiadomość e‑mail

- 1 Wybierz Menu > Wiadomości > E-mail > Przychodzące.
- 2 Przewiń do wiadomości i wybierz Opcje > Odpow..
- 3 Napisz odpowiedź i wybierz OK.
- 4 Wybierz Kontyn. > Wyślij.

#### Jak wyświetlić załącznik z wiadomości e‑mail

• Podczas przeglądania wiadomości wybierz Opcje > Załączniki > Użyj > Wyświetl.

#### Aktywne konto e‑mail

Jeżeli korzysta się z kilku kont e‑mail, jedno z nich można ustawić jako aktywne. Można także automatycznie sprawdzać nowe wiadomości e‑mail na aktywnym koncie, ustawiając okres sprawdzania.

#### Jak utworzyć dodatkowe konta e‑mail

- 1 Wybierz Menu > Wiadomości > E-mail > Konta.
- 2 Przewiń do Nowe konto i wybierz Dodaj.

#### Jak zmienić aktywne konto e-mail

- 1 Wybierz Menu > Wiadomości > E-mail > Konta.
- 2 Wybierz konto.

Jak ustawić odstęp czasu sprawdzania nowych wiadomości e-mail

#### 1 Wybierz Menu > Wiadomości > E-mail > Konta.

- 2 Wybierz konto.
- 3 Wybierz Ustawienia > karta Pobieranie > Okres sprawdzania.
- 4 Wybierz jedną z opcji.

#### Poczta e‑mail w trybie push

W telefonie można otrzymywać natychmiastowe powiadomienia z serwera poczty e‑mail o nowych wiadomościach e-mail.

Podczas używania poczty e‑mail w trybie push telefon pozostaje połączony z serwerem poczty e‑mail i naliczane są zwykłe opłaty za transmisję danych. Bardziej szczegółowe informacje można uzyskać od operatora sieci.

#### Jak włączyć pocztę e-mail w trybie push

• Wybierz Menu > Wiadomości > E-mail > Ustawienia > P. e-mail w tr. Push.

## <span id="page-38-0"></span>Komunikacja błyskawiczna

Po połączeniu się z serwerem Komunikacji błyskawicznej i zalogowaniu do niego można się komunikować w trybie online za pośrednictwem wiadomości czatu. Jeżeli nie możesz korzystać z Komunikacji błyskawicznej, zobacz *[Nie mogę korzystać z usług](#page-53-0) [internetowych](#page-53-0)* na stronie 54.

### Przed użyciem komunikacji błyskawicznej

Jeśli w telefonie nie ma żadnych ustawień, należy wprowadzić ustawienia serwera. Usługodawca może udostępnić standardowe ustawienia, takie jak:

- Nazwa użytkownika
- Hasło
- Adres serwera
- Profil internetowy

#### Jak wprowadzić ustawienia serwera Komunikacji błyskawicznej

- 1 Wybierz Menu > Wiadomości > Komunik. błysk. > Konfiguruj.
- 2 Przewiń do ustawienia i wybierz Dodaj.

#### Jak zalogować się na serwerze Komunikacji błyskawicznej

• Wybierz Menu > Wiadomości > Komunik. błysk. > Zaloguj.

#### Jak wylogować się z serwera Komunikacji błyskawicznej

• Wybierz Opcje > Wyloguj.

#### Jak dodać kontakt czatu

- 1 Wybierz Menu > Wiadomości > Komunik. błysk. > karta Kontakty.
- 2 Wybierz Opcje > Dodaj kontakt.

#### Jak wysłać wiadomość czatu

- 1 Wybierz Menu > Wiadomości > Komunik. błysk. > karta Kontakty.
- 2 Przewiń do kontaktu i wybierz Czat.
- 3 Napisz wiadomość i wybierz Wyślij.

### Status

Własnym kontaktom można pokazywać swój status, np. Wesoły lub Zajęty. Swój status można także pokazywać wszystkim użytkownikom serwera Komunikacji błyskawicznej.

#### Jak wyświetlić swój status

- 1 Wybierz Menu > Wiadomości > Komunik. błysk..
- 2 Jesteś pierwszym kontaktem na liście.

#### Jak zaktualizować swój status

- 1 Wybierz Menu > Wiadomości > Komunik. błysk. > karta Kontakty.
- 2 Przewiń do swojej nazwy użytkownika i wybierz Zmień.
- 3 Edytuj informacje i wybierz Zapisz.

#### Grupa czatu

Grupę czatu może założyć usługodawca lub indywidualny użytkownik Komunikacji błyskawicznej. Możesz to też zrobić samodzielnie. Grupy czatu można zapisywać albo zapisując zaproszenie do czatu, albo wyszukując określoną grupę czatu.

#### Jak utworzyć grupę czatu

- 1 Wybierz Menu > Wiadomości > Komunik. błysk. > karta Grupy czatu.
- 2 Wybierz Opcje > Dod. grupę czatu > Nowa grupa czatu.
- 3 Wybierz z listy kontaktów te kontakty, które chcesz zaprosić, i wybierz Kontyn..
- 4 Napisz krótki tekst zaproszenia i wybierz Kontyn. > Wyślij.

#### Jak dodać grupę czatu

- 1 Wybierz Menu > Wiadomości > Komunik. błysk. > karta Grupy czatu > Opcje > Dod. grupę czatu.
- 2 Wybierz jedną z opcji.
- Historia rozmowy jest zapisywana od momentu wylogowania się do momentu ponownego zalogowania, co umożliwia powrót do wiadomości z wcześniejszych rozmów.

### Jak zapisać rozmowę

- 1 Wybierz Menu > Wiadomości > Komunik. błysk. > karta Rozmowy.
- 2 Otwórz rozmowę.
- 3 Wybierz Opcje > Zaawansowane > Zapisz rozmowę.

## <span id="page-40-0"></span>Internet

Jeżeli nie możesz użyć Internetu, zobacz *[Nie mogę korzystać z usług internetowych](#page-53-0)* na stronie 54.

#### Jak rozpocząć przeglądanie

- 1 Wybierz Wyszukaj.
- 2 Wprowadź adres internetowy, wyszukiwane wyrażenie lub nazwę pozycji ulubionych.
- 3 Przewiń do elementu na liście i wybierz Idź do lub Wyszukaj.

Jak zakończyć działanie przeglądarki

• Wybierz Opcje > Wyjdź z przegląd..

## Zakładki

W telefonie można tworzyć i edytować zakładki oraz używać ich podczas przeglądania Internetu w charakterze szybkich łączy.

#### Jak utworzyć zakładkę

- 1 Podczas przeglądania Internetu wybierz Opcje > Narzędzia > Dodaj zakładkę.
- 2 Wprowadź tytuł i adres. Wybierz Zapisz.

#### Jak wybrać pozycję ulubionych

- 1 Wybierz Menu > Internet.
- 2 Wybierz Opcje > Idź do > Zakładki.
- 3 Przewiń do pozycji ulubionych i wybierz Idź do.

## Strony historii

Przeglądane uprzednio strony internetowe można wyświetlić.

Jak wyświetlić strony historii

• Wybierz Menu > Internet > Opcje > Idź do > Historia.

## Więcej funkcji przeglądarki

#### Jak używać przesuwania i powiększania na stronie internetowej

- 1 Podczas przeglądania Internetu naciśnij  $(F s)$ .
- 2 Aby przesunąć ramkę, użyj klawisza nawigacyjnego.
- 3 Naciśnij Powięk..
- 4 Aby powrócić do przesuwania, naciśnij  $(F 3)$ .
- Aby korzystać z przesuwania i powiększania, funkcja Smart-Fit musi być wyłączona.

#### Jak włączyć lub wyłączyć funkcję Smart‑Fit Rendering™

- 1 Wybierz Menu > Internet > Opcje > Zaawansowane > Smart-Fit.
- 2 Wybierz jedną z opcji.

#### Jak nawiązać połączenie podczas przeglądania

• Naciśnij $\sqrt{\phantom{a}}$ .

#### Jak zapisać obrazek ze strony internetowej

- 1 Podczas przeglądania Internetu wybierz Opcje > Narzędzia > Zapisz obrazek.
- 2 Wybierz obrazek lub zdjęcie.

#### Jak znaleźć tekst na stronie internetowej

- <span id="page-41-0"></span>1 Wybierz Opcje > Narzędzia > Znajdź na stronie.
- 2 Wprowadź tekst i wybierz Znajdź.

#### Jak wysłać łącze

- 1 Podczas przeglądania Internetu wybierz Opcje > Narzędzia > Wyślij łącze.
- 2 Wybierz metodę przesyłania.
- Sprawdź, czy urządzenie odbiorcze obsługuje wybraną metodę przesyłania.

#### Internetowe skróty klawiaturowe

Za pomocą klawiatury można przejść bezpośrednio do funkcji przeglądarki internetowej.

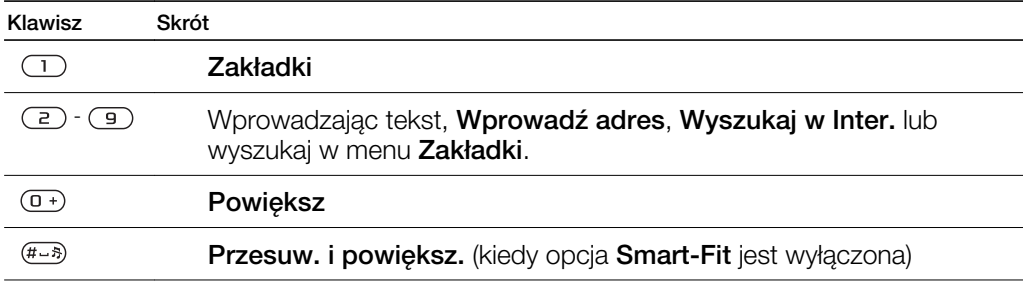

#### Jak wybrać internetowe skróty klawiaturowe

- 1 Wybierz Menu > Internet.
- 2 Wybierz Opcje > Zaawansowane > Tryb klawiatury > Skróty.

## Zabezpieczenia internetowe i certyfikaty

Telefon umożliwia bezpieczne przeglądanie stron internetowych. Niektóre usługi internetowe, np. bankowe, wymagają, aby w telefonie były zapisane certyfikaty. Telefon może już zawierać certyfikaty w chwili zakupu; można też pobrać nowe certyfikaty.

#### Jak wyświetlić certyfikaty znajdujące się w telefonie

• Wybierz Menu > Ustawienia > Ogólne > Zabezpieczenia > Certyfikaty.

## Kanały internetowe

Często aktualizowaną zawartość, na przykład aktualności, podcasty czy zdjęcia, można subskrybować i odbierać w telefonie jako kanały internetowe.

#### Jak dodać nowe kanały dotyczące strony internetowej

- 1 Podczas przeglądania w Internecie strony z kanałami internetowymi oznaczonej ikoną **Wybierz OpcjeKanały internet.**.
- 2 Przewiń do każdego dodawanego kanału i wybierz Zaznacz.
- 3 Wybierz Kontyn..

#### Jak wyszukać kanały internetowe

- 1 Wybierz Menu > Multimedia > Kanały internetowe.
- 2 Wybierz Nowy kanał i wprowadź adres internetowy.

#### Jak pobierać zawartość za pośrednictwem kanałów internetowych

- <span id="page-42-0"></span>1 Wybierz Menu > Multimedia > Kanały internetowe.
- 2 Przewiń do zaktualizowanego kanału i wybierz Wyświetl lub >.
- 3 Wybierz nagłówek, aby go rozwinąć.
- 4 Zależnie od zawartości wybierz ikonę  $\geq$ , aby otworzyć stronę internetową, n, aby pobrać podcast dźwiekowy,  $\mathbf{H}$ , aby pobrać podcast wideo, lub  $\mathbf{H}$ , aby pobrać zdjęcie.
- Zawartość można również subskrybować i pobierać do komputera za pośrednictwem kanałów przy użyciu programu Media Go™. Następnie zawartość tę można przesłać do telefonu.

#### Aktualizowanie kanałów internetowych

Kanały internetowe można aktualizować ręcznie lub zaplanować aktualizacje. Jeżeli aktualizacje są dostępne, na ekranie wyświetla się m.

#### Jak zaplanować aktualizacje kanałów internetowych

- 1 Wybierz Menu > Multimedia > Kanały internetowe.
- 2 Przewiń do kanału i wybierz Opcje > Zaplanuj aktualiz..
- 3 Wybierz jedną z opcji.
- Częste aktualizacje mogą być kosztowne.

#### Kanały internetowe w trybie gotowości

Najświeższe informacje możesz wyświetlać na ekranie trybu gotowości.

#### Jak wyświetlić kanały internetowe w trybie gotowości

- 1 Wybierz Menu > Multimedia > Kanały internetowe.
- 2 Przewiń do kanału i wybierz Opcje > Ustawienia > Telegraf w tryb. got. > Pokaż w tr. got..

#### Jak uzyskać dostęp do kanałów internetowych w trybie gotowości

- 1 Wybierz Telegr..
- 2 Aby przeczytać więcej informacji o kanale, naciśnij n lub . aby przewinąć do nagłówka, i wybierz Idź do.

#### Podcasty

Podcasty to pliki, na przykład audycje radiowe lub programy wideo, które można pobierać i odtwarzać. Podcasty można subskrybować i pobierać przy użyciu kanałów internetowych.

#### Jak uzyskać dostęp do podcastów

• Wybierz Menu > Multimedia > Muzyka > Podcasty.

Jak uzyskać dostęp do podcastów wideo

• Wybierz Menu > Multimedia > Wideo > Podcasty.

#### Kanały fotograficzne

Za pomocą telefonu można subskrybować kanały fotograficzne i pobierać zdjęcia. Aby zacząć korzystać z kanałów fotograficznych, zobacz *[Kanały internetowe](#page-41-0)* na stronie 42.

#### Jak uzyskać dostęp do kanałów fotograficznych

• Wybierz Menu > Multimedia > Zdjęcie > Kanały fotograficzne.

## YouTube™

Za pomocą aplikacji YouTube™ możesz oglądać w telefonie nagrania wideo. Aplikacja umożliwia wyszukiwanie nagrań wideo, a także wysyłanie własnych plików.

Jak uzyskać dostęp do YouTube

- Wybierz Menu > Multimedia > Wideo > YouTube.
- Aby wysłać nagrania wideo do YouTube, trzeba uzyskać dostęp do YouTube i postępować zgodnie z instrukcjami w aplikacji.

## <span id="page-44-0"></span>**Synchronizacja**

Synchronizować można na dwa sposoby. Synchronizacji telefonu można dokonać za pomocą programu komputerowego lub za pośrednictwem usługi internetowej.

 $-\bullet$ Można korzystać tylko z jednej metody synchronizacji zawartości telefonu naraz.

Aby uzyskać więcej informacji, przejdź do witryny *[www.sonyericsson.com/support](http://www.sonyericsson.com/support)*, aby przeczytać instrukcję obsługi funkcji *Synchronizacja*.

## Synchronizacja przy użyciu komputera

Za pomocą przewodu USB lub bezprzewodowej technologii Bluetooth można synchronizować kontakty z telefonu, terminy, zakładki, zadania i notatki z programami komputerowymi, takimi jak Microsoft® Outlook®.

Przed synchronizacją należy zainstalować oprogramowanie *Sony Ericsson PC Suite*.

*Sony Ericsson PC Suite* można pobrać za pośrednictwem oprogramowania PC Companion lub z witryny *[www.sonyericsson.com/support](http://www.sonyericsson.com/support)*.

Zobacz *[Wymagane systemy operacyjne](#page-32-0)* na stronie 33.

Jak synchronizować za pomocą pakietu Sony Ericsson PC Suite

- 1 Komputer: Uruchom oprogramowanie *Sony Ericsson PC Suite* z *Start/Programy/ Sony Ericsson/Sony Ericsson PC Suite*.
- 2 Wykonaj instrukcje łączenia w oprogramowaniu *Sony Ericsson PC Suite*.
- 3 Po wyświetleniu powiadomienia o tym, że program *Sony Ericsson PC Suite* znalazł telefon, można rozpocząć synchronizację.
- $\frac{1}{2}$ Aby uzyskać szczegółowe informacje na temat używania aplikacji *Sony Ericsson PC Suite*, należy ją zainstalować na komputerze, a następnie przejść do sekcji Pomocy.

## Synchronizowanie z wykorzystaniem usługi internetowej

Dane można synchronizować z usługą internetową przy użyciu technologii SyncML™ bądź z serwerem Microsoft® Exchange Server przy użyciu technologii Microsoft Exchange ActiveSync. Aby uzyskać więcej informacji, przejdź do witryny *[www.sonyericsson.com/support](http://www.sonyericsson.com/support)*, aby przeczytać instrukcję obsługi funkcji *Synchronizacja*.

## <span id="page-45-0"></span>Funkcje dodatkowe

## Tryb samolotowy

Kiedy wybrany jest Tryb samolot., funkcje sieciowe i radiowe są wyłączone, co zapobiega zakłócaniu pracy wrażliwych urządzeń.

Po włączeniu menu trybu samolotowego wyświetla się prośba o wybór trybu, który uaktywni się po następnym włączeniu telefonu:

- Tryb Normal. są dostępne wszystkie funkcje
- **Tryb samolot.** funkcjonalność ograniczona.

#### Jak włączyć menu trybu samolotowego

• Wybierz Menu > Ustawienia > Ogólne > Tryb samolotowy > Kontyn. > Pokaż przy uruch..

#### Jak wybrać tryb samolotowy

- 1 Po włączeniu menu trybu samolotowego wyłącz telefon.
- 2 Włącz telefon i wybierz Tryb samolot.. Wyświetli się <u>o</u>

## Usługa aktualizacji

Telefon zawiera oprogramowanie, które można aktualizować w celu poprawy jakości działania. Dostęp do Usługi aktualizacji można uzyskać za pomocą telefonu lub komputera podłączonego do Internetu.

 $\mathbf{y}$ Dostęp do Usługi aktualizacji przy użyciu telefonu jest możliwy nie we wszystkich krajach/ regionach.

#### Jak sprawdzić, jakie oprogramowanie jest zainstalowane w telefonie

- 1 Wybierz Menu > Ustawienia > Ogólne > Usługa aktualizacji.
- 2 Wybierz Wersja programu.

## Usługa aktualizacji przy użyciu telefonu

Telefon można aktualizować za pośrednictwem sieci komórkowej. Nie powoduje to utraty informacji osobistych ani danych telefonu.

Usługa aktualizacji przy użyciu telefonu wymaga dostępu do transmisji danych (GPRS, 3G lub HSDPA).

#### Jak wybrać ustawienia Usługi aktualizacji

• Wybierz Menu > Ustawienia > Ogólne > Usługa aktualizacji > Ustawienia > Ustaw. internetowe.

#### Jak korzystać z Usługi aktualizacji za pomocą telefonu

- 1 Wybierz Menu > Ustawienia > Ogólne > Usługa aktualizacji.
- 2 Wybierz Wyszukaj aktualizację i postępuj zgodnie z wyświetlanymi instrukcjami.

## Usługa aktualizacji przy użyciu komputera

Telefon można zaktualizować przy użyciu przewodu USB oraz komputera podłączonego do Internetu.

Przed dokonaniem aktualizacji przy użyciu komputera pamiętaj o sporządzeniu kopii zapasowej wszystkich danych osobistych z pamięci telefonu. Zobacz *[Kopie zapasowe i przywracanie](#page-34-0) [danych](#page-34-0)* na stronie 35.

#### Jak korzystać z Usługi aktualizacji za pomocą komputera

• Przejdź do *[www.sonyericsson.com/updateservice](http://www.sonyericsson.com/updateservice)*.

## <span id="page-46-0"></span>Usługi lokalizacji

Telefon umożliwia znajdowanie drogi oraz zapisywanie ulubionych lokalizacji. Dzięki informacjom z pobliskich stacji sieci komórkowej można wyświetlić na mapie swoje orientacyjne położenie.

- Dokładniejsze informacje o lokalizacji można uzyskać przy użyciu obsługiwanego przez telefon akcesorium GPS.
- Jeżeli nie możesz korzystać z niektórych funkcji usług lokalizacji, zobacz *[Nie mogę korzystać](#page-53-0) [z usług internetowych](#page-53-0)* na stronie 54.

Jak korzystać z usługi Google Maps™ for mobile

• Wybierz Menu > Rozrywka > Usługi lokalizacyjne > Google Maps.

Jak dowiedzieć się więcej na temat Google Maps

• Używając usługi Google Maps, wybierz Opcje > Pomoc.

Jak wyświetlić swoją lokalizację

 $\bullet$  Używając usługi Google Maps, naciśnij  $\overline{(\mathsf{p}^{\mathsf{+}})}$ .

Jak wyświetlić zapisaną lokalizację na mapie

- 1 Wybierz Menu > Rozrywka > Usługi lokalizacyjne > Moje ulubione.
- 2 Przewiń do lokalizacji i wybierz ldź do.

#### Jak uzyskać dostęp do ulubionych z Google Maps

• Naciśnij (\* an-e).

## Alarmy

Jako sygnał budzika można wybrać sygnał alarmu lub radio. Wyciszenie telefonu nie blokuje alarmu. Kiedy zabrzmi alarm, można go wyciszyć lub wyłączyć.

#### Jak ustawić alarm

- 1 Wybierz Menu > Alarmy.
- 2 Przewiń do alarmu i wybierz Edytuj.
- 3 Przewiń do Godzina: i wybierz Edytuj.
- 4 Wprowadź godzinę i wybierz **OK > Zapisz.**

#### Jak ustawić alarm cykliczny

- 1 Wybierz Menu > Alarmy.
- 2 Przewiń do alarmu i wybierz Edytuj.
- 3 Przewiń do Cykliczny: i wybierz Edytuj.
- 4 Przewiń do dnia i wybierz Zaznacz.
- 5 Aby wybrać inny dzień, przewiń do niego i wybierz Zaznacz.
- 6 Wybierz Gotowe > Zapisz.

#### Jak ustawić sygnał alarmu

- 1 Wybierz Menu > Alarmy.
- 2 Przewiń do alarmu i wybierz Edytuj.
- 3 Przewiń do karty  $\sqrt{2}$ .
- 4 Przewiń do Sygnał alarmu: i wybierz Edytuj.
- 5 Znajdź i wybierz sygnał alarmu. Wybierz Zapisz.

#### Jak wyciszyć alarm

- Gdy zabrzmi alarm, naciśnij dowolny klawisz.
- Aby powtórzyć alarm, wybierz Wycisz.

#### Jak wyłączyć alarm

• Gdy zabrzmi alarm, naciśnij dowolny klawisz i wybierz Wyłącz.

#### Jak anulować alarm

- <span id="page-47-0"></span>1 Wybierz Menu > Alarmy.
- 2 Przewiń do alarmu i wybierz Wyłącz.

## Alarm w trybie cichym

Alarm można ustawić tak, by nie rozbrzmiewał w trybie cichym.

#### Jak ustawić alarm, aby nie rozbrzmiewał w trybie cichym

- 1 Wybierz Menu > Alarmy.
- 2 Przewiń do alarmu i wybierz Edytuj.
- 3 Przewiń do karty  $\Box$ .
- 4 Przewiń do Tryb cichy: i wybierz Edytuj.
- 5 Wybierz jedną z opcji.

#### Jak ustawić czas wyciszenia alarmu

- 1 Wybierz Menu > Alarmy.
- 2 Przewiń do alarmu i wybierz Edytuj.
- 3 Przewiń do Czas drzemki: i wybierz Edytuj.
- 4 Wybierz jedną z opcji.

## Kalendarz

\*\* Kalendarz można synchronizować z kalendarzem używanym w komputerze lub dostępnym w Internecie, a także z serwerem Microsoft® Windows Server® (Outlook®).

## **Terminy**

W telefonie można dodawać nowe terminy lub używać wielokrotnie istniejących już terminów.

#### Jak dodać termin

- 1 Wybierz Menu > Organizator > Kalendarz.
- 2 Wybierz datę.
- 3 Przewiń do Nowy termin i wybierz Dodaj.
- 4 Wprowadź informacje, potwierdzając każdy wpis.
- 5 Wybierz Zapisz.

#### Jak wyświetlić termin

- 1 Wybierz Menu > Organizator > Kalendarz.
- 2 Wybierz datę.
- 3 Przewiń do terminu i wybierz Wyśw..

#### Jak edytować termin

- 1 Wybierz Menu > Organizator > Kalendarz.
- 2 Wybierz datę.
- 3 Przewiń do terminu i wybierz Wyśw..
- 4 Wybierz Opcje > Edytuj.
- 5 Dokonaj edycji terminu, potwierdzając każdy wpis.
- 6 Wybierz Zapisz.

#### Jak określić daty i godziny przypomnień

- 1 Wybierz Menu > Organizator > Kalendarz.
- 2 Wybierz datę.
- 3 Wybierz Opcje > Zaawansowane > Przypomnienia.
- 4 Wybierz jedną z opcji.
- Opcja przypomnienia ustawiona w kalendarzu ma wpływ na opcję przypomnienia ustawioną w zadaniach.

## <span id="page-48-0"></span>Notatki

W telefonie można tworzyć i zapisywać notatki. Notatkę można też wyświetlić w trybie gotowości.

#### Jak dodać notatkę

- 1 Wybierz Menu > Organizator > Notatki.
- 2 Przewiń do Nowa notatka i wybierz Dodaj.
- 3 Napisz notatkę i wybierz Zapisz.

#### Jak wyświetlić notatkę w trybie gotowości

- 1 Wybierz Menu > Organizator > Notatki.
- 2 Przewiń do notatki i wybierz Opcje > Pokaż w tr. got..

#### Jak ukryć notatkę w trybie gotowości

- 1 Wybierz Menu > Organizator > Notatki.
- 2 W tryb gotowości przewiń do wyświetlanej notatki. Będzie oznaczona ikoną. Wybierz Opcje > Ukryj w tryb. got..

## Zadania

W telefonie można dodawać nowe zadania lub używać wielokrotnie istniejących już zadań.

#### Jak dodać zadanie

- 1 Wybierz Menu > Organizator > Zadania.
- 2 Wybierz Nowe zadanie, a następnie wybierz Dodaj.
- 3 Wybierz jedną z opcji.
- 4 Wprowadź szczegóły, potwierdzając każdy wpis.

#### Jak określić daty i godziny przypomnień

- 1 Wybierz Menu > Organizator > Zadania.
- 2 Przewiń do zadania i wybierz Opcje > Przypomnienia.
- 3 Wybierz jedną z opcji.
- Opcja przypomnienia ustawiona w zadaniach ma wpływ na opcję przypomnienia ustawioną w kalendarzu.

## Profile

Takie ustawienia, jak głośność dzwonka czy alarm wibracyjny, można dostosować do różnych miejsc. Wszystkim profilom można przywrócić ustawienia oryginalne.

#### Jak wybrać profil

- 1 Wybierz Menu > Ustawienia > Ogólne > Profile.
- 2 Wybierz profil.

#### Jak wyświetlić i edytować profil

- 1 Wybierz Menu > Ustawienia > Ogólne > Profile.
- 2 Przewiń do profilu i wybierz Opcje > Wyświetl i edytuj.
- ū Nazwy profilu Podstawowy nie można zmienić.

## Godzina i data

W wyniku wyjęcia baterii godzina i data mogą zostać zresetowane.

#### Jak ustawić godzinę

- 1 Wybierz Menu > Ustawienia > Ogólne > Godzina i data > Godzina.
- 2 Wprowadź godzinę i wybierz Zapisz.

#### Jak ustawić datę

- <span id="page-49-0"></span>1 Wybierz Menu > Ustawienia > Ogólne > Godzina i data > Data.
- 2 Wprowadź datę i wybierz Zapisz.

#### Jak ustawić strefę czasową

- 1 Wybierz Menu > Ustawienia > Ogólne > Godzina i data > Moja strefa czasowa.
- 2 Wybierz strefę czasową, w której przebywasz.
- Jeżeli wybierzesz miasto, ustawienie Moja strefa czasowa spowoduje także zmianę godziny przy przejściu na czas letni lub zimowy.

#### Jak zmienić rozmiar zegara ekranu trybu gotowości

- 1 Wybierz Menu > Ustawienia > Wyświetlacz > Rozmiar zegara.
- 2 Wybierz jedną z opcji.

## **Motyw**

Dzięki takim elementom, jak kolory i tapety, można zmienić wygląd ekranu. Można także tworzyć i pobierać nowe motywy. Więcej informacji można uzyskać pod adresem *[www.sonyericsson.com/fun](http://www.sonyericsson.com/fun)*.

#### Jak ustawić motyw

- 1 Wybierz Menu > Ustawienia > Wyświetlacz > Motyw.
- 2 Przewiń do motywu i wybierz Ustaw.

## Układ menu głównego

Układ ikon menu głównego można zmieniać.

#### Jak zmienić układ menu głównego

- 1 Wybierz Menu > Opcje > Układ menu głów..
- 2 Wybierz jedną z opcji.

## Dzwonki

#### Jak ustawić dzwonek

- 1 Wybierz Menu > Ustawienia > Dźwięki i sygnały > Dzwonek.
- 2 Znajdź i wybierz dzwonek.

#### Jak ustawić głośność dzwonka

- 1 Wybierz Menu > Ustawienia > Dźwięki i sygnały > Głośność dzwonka.
- 2 Naciśnij a lub a, aby zmienić głośność.
- 3 Wybierz Zapisz.

#### Jak wyłączyć dzwonek

- Naciśnij i przytrzymaj  $(\overline{u} \rightarrow u)$ . Wyświetli się  $\overline{\mathbf{a}}$ .
- Sygnał alarmu pozostanie bez zmian.

#### Jak ustawić alarm wibracyjny

- 1 Wybierz Menu > Ustawienia > Dźwięki i sygnały > Alarm wibracyjny.
- 2 Wybierz jedną z opcji.

## Orientacia ekranu

Wybrać można orientację poziomą lub pionową.

#### Jak zmienić orientację ekranu w przeglądarce

- <span id="page-50-0"></span>1 Wybierz Menu > Internet.
- 2 Wybierz Opcje > Widok.
- 3 Wybierz Poziomo lub Pionowo.

#### Jak zmienić orientację ekranu w menu Multimedia

- 1 Wybierz Menu > Multimedia > Ustawienia > Orientacja.
- 2 Wybierz jedną z opcji.

## Gry

W telefonie jest kilka zainstalowanych gier. Gry można także pobierać. Więcej informacji można uzyskać pod adresem *[www.sonyericsson.com/fun](http://www.sonyericsson.com/fun)*. Do większości gier dołączono teksty Pomocy.

#### Jak uruchomić grę

- 1 Wybierz Menu > Multimedia > Gry.
- 2 Wybierz grę.

#### Jak zakończyć grę

• Naciśnij klawisz  $\leftarrow$ ).

## Aplikacje

Do telefonu można pobierać i uruchamiać w nim aplikacje Java. Można także wyświetlać o nich informacje lub ustawiać poziomy uprawnień. Jeżeli nie możesz użyć aplikacji Java, zobacz *[Nie mogę korzystać z usług internetowych](#page-53-0)* na stronie 54.

#### Jak wybrać aplikację Java

- 1 Wybierz Menu > Organizator > Aplikacje.
- 2 Wybierz aplikację.

#### Jak określić uprawnienia aplikacji Java

- 1 Wybierz Menu > Organizator > Aplikacje.
- 2 Przewiń do żądanej aplikacji i wybierz Opcje > Uprawnienia.
- 3 Ustaw uprawnienia.

### Rozmiar ekranu aplikacji Java

Niektóre aplikacje Java są zoptymalizowane dla określonego rozmiaru ekranu. Aby uzyskać więcej informacji, należy się skontaktować z producentem aplikacji.

#### Jak ustawić rozmiar ekranu dla aplikacji Java

- 1 Wybierz Menu > Organizator > Aplikacje.
- 2 Przewiń do żądanej aplikacji i wybierz Opcje > Ekran.
- 3 Wybierz jedną z opcji.

#### Jak ustawić aplikację Java™ jako tapetę

- 1 Wybierz Menu > Ustawienia > Wyświetlacz.
- 2 Wybierz Tapeta > Aplikacja.
- 3 Wybierz aplikację Java.
- Ţ Wyświetlić można tylko aplikacje Java mające funkcję tapety.

## Blokady

### Blokada karty SIM

Ta blokada chroni tylko Twój abonament. Telefon będzie działać z nową kartą SIM. Jeśli blokada jest włączona, musisz wprowadzać kod PIN (Personal Identity Number).

<span id="page-51-0"></span>Jeśli kod PIN zostanie wprowadzony niepoprawnie trzy razy z rzędu, karta SIM zostanie zablokowana i do jej odblokowania będzie potrzebny kod PUK. Kody PIN i PUK są dostarczane przez operatora sieci.

#### Jak odblokować kartę SIM

- 1 Gdy zostanie wyświetlony komunikat PIN zablokowany, wprowadź kod PUK, a następnie wybierz OK.
- 2 Wprowadź nowy kod PIN, składający się z czterech do ośmiu cyfr, i wybierz OK.
- 3 Ponownie wprowadź nowy kod PIN i wybierz OK.

#### Jak zmienić kod PIN

- 1 Wybierz Menu > Ustawienia > Ogólne > Zabezpieczenia > Blokady > Ochrona karty SIM > Zmień kod PIN.
- 2 Wprowadź kod PIN i wybierz OK.
- 3 Wprowadź nowy kod PIN, składający się z czterech do ośmiu cyfr, i wybierz OK.
- 4 Ponownie wprowadź nowy kod PIN i wybierz OK.
- Jeśli pojawi się komunikat Kody niezgodne, nowy kod PIN został podany niepoprawnie. Jeśli pojawi się komunikat Błędny kod PIN, a po nim Stary kod PIN:, to stary kod PIN został podany niepoprawnie.

#### Jak korzystać z blokady karty SIM

- 1 Wybierz Menu > Ustawienia > Ogólne > Zabezpieczenia > Blokady > Ochrona karty SIM > Ochrona.
- 2 Wybierz jedną z opcji.
- 3 Wprowadź kod PIN i wybierz OK.

## Blokada telefonu

Użyciu telefonu przez osoby nieupoważnione można zapobiec. Kod blokady telefonu (0000) można zmienić na dowolny kod zawierający od czterech do ośmiu cyfr.

Ważne jest, aby zapamiętać swój nowy kod. W przypadku zapomnienia kodu należy zanieść telefon do lokalnego punktu sprzedaży produktów firmy Sony Ericsson.

#### Jak korzystać z blokady telefonu

- 1 Wybierz Menu > Ustawienia > Ogólne > Zabezpieczenia > Blokady > Ochrona telefonu > Ochrona.
- 2 Wybierz jedną z opcji.
- 3 Wprowadź kod blokady telefonu i wybierz OK.

#### Jak odblokować telefon

• Kiedy pojawi się Telef. zablokowany, wprowadź kod blokady telefonu i wybierz OK.

#### Jak zmienić kod blokady telefonu

- 1 Wybierz Menu > Ustawienia > Ogólne > Zabezpieczenia > Blokady > Ochrona telefonu > Zmień kod.
- 2 Wprowadź stary kod i wybierz OK.
- 3 Wprowadź nowy kod i wybierz OK.
- 4 Powtórz kod i wybierz OK.

## Blokada klawiatury

Blokadę klawiatury można ustawić, aby zapobiec przypadkowemu wybieraniu numerów. Wyświetli się wtedy ikona <sub>r</sub>n. Połączenia przychodzące można odbierać bez odblokowywania klawiatury.

Nadal można korzystać z międzynarodowego numeru alarmowego 112.

#### Jak korzystać z automatycznej blokady klawiatury

- <span id="page-52-0"></span>1 Wybierz Menu > Ustawienia > Ogólne > Zabezpieczenia > Aut. blokada klaw..
- 2 Wybierz jedną z opcji.

#### Jak odblokować klawiaturę ręcznie

- 1 Naciśnij (2), a następnie  $(*\rightarrow).$
- 2 Wybierz Odblok..

## Numer IMEI

Na wypadek kradzieży telefonu warto zachować jego numer identyfikacyjny sprzętu mobilnego (ang. International Mobile Equipment Identity, IMEI).

Jak wyświetlić numer IMEI

• Naciśnij  $\left(\frac{1}{2}, \frac{1}{2}, \frac{1}{2}, \frac{1}{2}, \frac{1}{2}, \frac{1}{2}\right)$ ,  $\left(\frac{1}{2}, \frac{1}{2}, \frac{1}{2}, \frac{1}{2}\right)$ .

## <span id="page-53-0"></span>Rozwiązywanie problemów

Niektóre problemy można rozwiązać za pomocą Usługi aktualizacji. Korzystając regularnie z Usługi aktualizacji, można zoptymalizować działanie telefonu. Zobacz *[Usługa](#page-45-0) [aktualizacji](#page-45-0)* na stronie 46.

Rozwiązywanie pewnych problemów wymaga skontaktowania się operatorem sieci.

Więcej pomocy można uzyskać pod adresem *[www.sonyericsson.com/support](http://www.sonyericsson.com/support)*.

## Często zadawane pytania

Gdzie mogę znaleźć informacje, takie jak numer IMEI, gdy nie mogę włączyć telefonu?

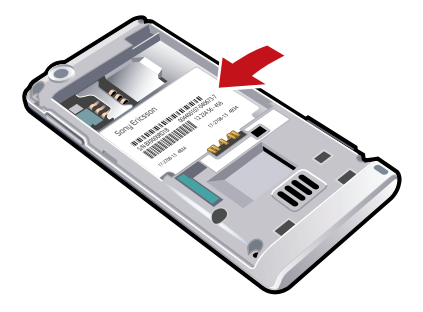

## Mam problem z pojemnością pamięci lub telefon wolno działa

Wyłączaj i włączaj telefon codziennie w celu zwolnienia pamięci lub użyj opcji Ustawienia początk..

## Przywracanie ustawień początkowych

Jeśli zostanie wybrana opcja Resetuj ustawienia, zmiany dokonane w ustawieniach zostaną usunięte.

Jeżeli wybierzesz Resetuj wszystko, zostaną usunięte ustawienia i zawartość, taka jak kontakty, wiadomości, zdjęcia, dźwięki i pobrane gry. Możesz także utracić zawartość dodaną do telefonu, kiedy został kupiony.

#### Jak zresetować telefon

- 1 Wybierz Menu > Ustawienia > Ogólne > Ustawienia początk..
- 2 Wybierz jedną z opcji.
- 3 Postępuj zgodnie z wyświetlanymi instrukcjami.

### Nie mogę naładować baterii lub jej pojemność jest za mała

Ładowarka jest źle podłączona do telefonu lub połączenie baterii jest nieodpowiednie. Wyjmij baterię i oczyść jej styki.

Bateria jest zużyta i trzeba ją wymienić. Zobacz *[Ładowanie baterii](#page-4-0)* na stronie 5.

### Nie widać ikony baterii, kiedy rozpoczynam ładowanie telefonu

Ikona baterii może pojawić się na ekranie dopiero po kilku minutach od chwili rozpoczęcia ładowania.

#### Niektóre opcje menu są wyszarzone

Usługa nie została uaktywniona. Skontaktuj się z operatorem sieci.

## Nie mogę korzystać z usług internetowych

Twój abonament nie obejmuje funkcji przesyłania danych. Niepełne lub źle skonfigurowane ustawienia.

<span id="page-54-0"></span>Ustawienia można pobrać przy użyciu Pobieranie ustawień lub z *[www.sonyericsson.com/support](http://www.sonyericsson.com/support)*.

#### Jak pobrać ustawienia

- 1 Wybierz Menu > Ustawienia > Pomoc > Pobieranie ustawień.
- 2 Postępuj zgodnie z wyświetlanymi instrukcjami.
- Aby uzyskać więcej informacji, należy skontaktować się z operatorem sieci lub usługodawcą.

## Nie mogę wysyłać wiadomości ze swojego telefonu

Aby wysyłać wiadomości, musisz ustawić numer centrum usług. Numer ten otrzymuje się od usługodawcy i zwykle jest on zapisany na karcie SIM. Jeżeli numer centrum usług nie jest zapisany na karcie SIM, należy go wprowadzić samodzielnie.

W celu wysłania większości wiadomości MMS należy ustawić profil MMS i adres serwera wiadomości. Jeśli w telefonie nie ma żadnego profilu MMS ani serwera wiadomości, wszystkie potrzebne ustawienia można otrzymać automatycznie od operatora sieci albo pobrać je przy użyciu konfiguracji podstawowej lub z witryny *[www.sonyericsson.com/support](http://www.sonyericsson.com/support)*.

#### Jak wprowadzić numer centrum usług

- 1 Wybierz Menu > Ustawienia > Łączność > Ustawienia wiadom. > SMS i przewiń do Centrum usług. Numer jest widoczny, jeśli został zapisany na karcie SIM.
- 2 Jeżeli nie widać żadnego numeru, wybierz Edytuj.
- 3 Przewiń do Nowe centrum usług i wybierz Dodaj.
- 4 Wprowadź numer, poprzedzając go międzynarodowym znakiem "+" i kodem kraju.
- 5 Wybierz Zapisz.

#### Jak wybrać profil MMS

- 1 Wybierz Menu > Ustawienia > Łączność > Ustawienia wiadom. > MMS.
- 2 Wybierz gotowy profil lub utwórz nowy.

#### Jak ustawić adres serwera wiadomości

- 1 Wybierz Menu > Ustawienia > Łączność > Ustawienia wiadom. > MMS.
- 2 Przewiń do profilu i wybierz Opcje > Edytuj.
- 3 Przewiń do Serwer wiadomości i wybierz Edytuj.
- 4 Wprowadź adres i wybierz OK > Zapisz.

## Telefon nie dzwoni lub dzwoni za cicho

Sprawdź, czy Tryb cichy nie ma ustawienia Włączone. Zobacz *[Jak wyłączyć dzwonek](#page-49-0)* na stronie 50.

Sprawdź głośność dzwonka. Zobacz *[Jak ustawić głośność dzwonka](#page-49-0)* na stronie 50.

Sprawdź profil. Zobacz *[Jak wybrać profil](#page-48-0)* na stronie 49.

Sprawdź opcje przekierowywania połączeń. Zobacz *[Jak przekierowywać połączenia](#page-17-0)* na stronie 18.

### Inne urządzenia nie mogą wykryć telefonu za pośrednictwem bezprzewodowej technologii Bluetooth

W telefonie nie włączono funkcji Bluetooth. Sprawdź, czy widoczność telefonu ma ustawienie Pokaż telefon. Zobacz *[Jak włączyć funkcję Bluetooth](#page-33-0)* na stronie 34.

### Nie mogę synchronizować ani przesyłać zawartości między telefonem a komputerem przy użyciu przewodu USB.

Przewód lub oprogramowanie nie zostały prawidłowo zainstalowane. Przejdź do witryny *[www.sonyericsson.com/support](http://www.sonyericsson.com/support)*, aby przeczytać instrukcje dotyczące poszczególnych funkcji, zawierające szczegółowe instrukcje instalacji i sekcje dotyczące rozwiązywania problemów.

## <span id="page-55-0"></span>Nie pamiętam hasła do pamięci kodów

Jeśli zapomnisz hasło, musisz zresetować pamięć kodów. Oznacza to usunięcie wszystkich wpisów w pamięci kodów. Przy następnej próbie wejścia do pamięci kodów musisz zacząć od otwarcia pamięci kodów tak jak po raz pierwszy.

#### Jak zresetować pamięć kodów

- 1 Wybierz Menu > Organizator > Pamięć kodów.
- 2 Wprowadź trzy razy niepoprawne hasło.
- 3 Pojawi się komunikat Zresetować pamięć kodów i usunąć wszystkie elementy?.
- 4 Wybierz Tak.

## Komunikaty o błędach

### Włóż kartę SIM

W telefonie nie ma karty SIM lub jest ona niepoprawnie włożona.

Zobacz *[Jak włożyć kartę SIM](#page-2-0)* na stronie 3.

Styki karty SIM wymagają oczyszczenia. Jeśli karta jest uszkodzona, skontaktuj się z operatorem sieci.

#### Włóż właściwą kartę SIM

Telefon jest ustawiony do pracy jedynie z określonymi kartami SIM. Sprawdź, czy używasz odpowiedniej karty SIM operatora.

### Błędny kod PIN/Błędny kod PIN2

Wprowadzono niewłaściwy kod PIN lub PIN2.

Wprowadź poprawny kod PIN lub PIN2 i wybierz Tak.

## PIN zablokowany/PIN2 zablokowany

Trzy razy z rzędu wprowadzono niepoprawny kod PIN lub PIN2.

Aby odblokować, zobacz *[Blokada karty SIM](#page-50-0)* na stronie 51.

### Kody niezgodne

Wprowadzone kody nie są identyczne. Gdy chcesz zmienić kod zabezpieczeń (na przykład kod PIN), musisz potwierdzić nowy kod. Zobacz *[Blokada karty SIM](#page-50-0)* na stronie 51.

### Brak zasięgu sieci

- Telefon jest w trybie samolotowym. Zobacz *[Tryb samolotowy](#page-45-0)* na stronie 46.
- Telefon nie odbiera żadnego sygnału sieciowego lub odbierany sygnał jest za słaby. Skontaktuj się z operatorem sieci i sprawdź, czy zasięg sieci obejmuje miejsce, w którym się znajdujesz.
- Karta SIM działa nieprawidłowo. Włóż kartę SIM do innego telefonu. Jeśli ten telefon zadziała, prawdopodobnie problem tkwi w Twoim telefonie. Skontaktuj się z najbliższym punktem serwisowym firmy Sony Ericsson.

## Tylko alarmowe

Znajdujesz się w zasięgu sieci, ale nie możesz jej używać. Niektórzy operatorzy sieci zezwalają jednak na łączenie się z międzynarodowym numerem alarmowym 112. Zobacz *[Połączenia alarmowe](#page-13-0)* na stronie 14.

### Blokada kodu PUK. Skontaktuj się z operatorem.

10 razy z rzędu wprowadzono niepoprawny osobisty kod odblokowujący (PUK).

## Sony Ericsson J105i/J105a

Niniejsza instrukcja obsługi została opublikowana przez firmę Sony Ericsson Mobile Communications AB lub lokalną firmę z nią stowarzyszoną bez żadnych gwarancji. W dowolnym momencie i bez uprzedzenia firma Sony Ericsson Mobile Communications AB może wprowadzać ulepszenia i zmiany wynikające z błędów typograficznych, niedokładności aktualnych informacji czy udoskonaleń programów lub sprzętu. Zmiany te będą uwzględniane w następnych wydaniach tej instrukcji obsługi.

Wszelkie prawa zastrzeżone.

©Sony Ericsson Mobile Communications AB, 2009

Numer publikacji: 1229-8508.1

Uwaga: Niektóre usługi i funkcje opisane w niniejszej instrukcji obsługi nie są obsługiwane przez wszystkie<br>sieci lub wszystkich operatorów na wszystkich obszarach. Dotyczy to między innymi międzynarodowego<br>telefonu alarmo Przed pierwszym użyciem telefonu komórkowego należy zapoznać się z *Ważnymi informacjami*.

Ten telefon komórkowy umożliwia pobieranie, zapisywanie i przekazywanie zawartości dodatkowej, na przykład dzwonków. Korzystanie z takiej zawartości może być ograniczone lub zabronione w związku z prawami osób trzecich, w tym w szczególności na skutek ograniczeń wynikających z obowiązujących przepisów o prawie autorskim. Pełną odpowiedzialność za zawartość dodatkową pobieraną do telefonu komórkowego lub przekazywaną z niego ponosi użytkownik, a nie firma Sony Ericsson. Przed skorzystaniem z jakiejkolwiek zawartości dodatkowej użytkownik powinien sprawdzić, czy ma właściwą licencję lub inne pozwolenie na zamierzony sposób wykorzystania. Firma Sony Ericsson nie gwarantuje dokładności, integralności ani jakości zawartości dodatkowej czy innej zawartości oferowanej przez inne podmioty. W żadnym przypadku firma Sony Ericsson nie ponosi jakiejkolwiek odpowiedzialności za niewłaściwe wykorzystanie zawartości dodatkowej lub innej zawartości oferowanej przez inne podmioty. Smart-Fit Rendering jest znakiem towarowym lub zarejestrowanym znakiem towarowym firmy ACCESS Co., Ltd. Bluetooth jest znakiem towarowym lub zarejestrowanym znakiem towarowym Bluetooth SIG, Inc., a użycie tych

znaków przez firmę Sony Ericsson odbywa się na podstawie licencji. Logo ze szklaną kulką, BestPic, PlayNow, MusicDJ, PhotoDJ, SensMe, TrackID i VideoDJ są znakami towarowymi lub zarejestrowanymi znakami towarowymi firmy Sony Ericsson Mobile Communications AB.

Usługa TrackID™ wykorzystuje technologię Gracenote Mobile MusicID™. Gracenote i Gracenote Mobile MusicID są znakami towarowymi lub zarejestrowanymi znakami towarowymi Gracenote, Inc.

Sony jest znakiem towarowym lub zarejestrowanym znakiem towarowym firmy Sony Corporation. Media Go jest znakiem towarowym lub zarejestrowanym znakiem towarowym firmy Sony Media Software and

Services. microSD jest znakiem towarowym lub zarejestrowanym znakiem towarowym firmy SanDisk Corporation. PictBridge jest znakiem towarowym lub zarejestrowanym znakiem towarowym firmy Canon Kabushiki Kaisha Corporation.

Google™, Google Maps™, YouTube i logo YouTube są znakami towarowymi lub zarejestrowanymi znakami towarowymi Google, Inc.

SyncML jest znakiem towarowym lub zarejestrowanym znakiem towarowym Open Mobile Alliance LTD. Ericsson jest znakiem towarowym lub zarejestrowanym znakiem towarowym firmy Telefonaktiebolaget LM Ericsson. Adobe Photoshop Album Starter Edition jest znakiem towarowym lub zarejestrowanym znakiem towarowym firmy Adobe Systems Incorporated w Stanach Zjednoczonych i innych krajach.

Microsoft, Windows, Outlook, Windows Vista, Windows Server i ActiveSync są zarejestrowanymi znakami towarowymi lub znakami towarowymi firmy Microsoft Corporation w USA i (lub) innych krajach.

Metoda edycji T9™ jest znakiem towarowym lub zastrzeżonym znakiem towarowym firmy Tegic Communications.<br>Metoda edycji T9™ jest licencjonowana na podstawie jednego lub kilku z następujących patentów: w USA patenty nr 5,818,437, 5,953,541, 5,187,480, 5,945,928 i 6,011,554; w Kanadzie patent nr 1,331,057, w Wielkiej Brytanii patent nr 2238414B; w Hongkongu patent zwykły nr HK0940329; w Singapurze patent nr 51383; w Europie patent nr 0 842 463(96927260.8) DE/DK, FI, FR, IT, NL, PT, ES, SE, GB, a w różnych krajach świata rozpatrywane są kolejne zgłoszenia patentowe.

Niniejszy produkt jest chroniony pewnymi prawami własności intelektualnej firmy Microsoft. Używanie i rozpowszechnianie tej technologii poza niniejszym produktem bez zezwolenia firmy Microsoft jest zabronione. Właściciele praw do zawartości używają technologii ochrony praw do materiałów cyfrowych Windows Media<br>(WMDRM) w celu ochrony swojej własności intelektualnej, w tym praw autorskich. Niniejsze urządzenie wykorzystuje<br>oprogra Jeżeli oprogramowanie WMDRM nie zdoła ochronić zawartości, jej właściciele mogą zażądać od firmy Microsoft odwołania możliwości stosowania technologii WMDRM w celu odtwarzania lub kopiowania chronionej zawartości przez to oprogramowanie. Odwołanie nie wpływa na zawartość niechronioną. Użytkownik wyraża zgodę na dołączanie przez firmę Microsoft listy odwołań do pobieranych licencji na zawartość chronioną. Właściciele zawartości mogą wymagać aktualizacji oprogramowania WMDRM w celu uzyskania dostępu do ich zawartości. Jeżeli użytkownik nie wyrazi zgody na aktualizację, nie będzie mógł uzyskać dostępu do zawartości, która wymaga takiej aktualizacji. Niniejszy produkt jest objęty licencją dotyczącą pakietu patentów na technologie wizualne MPEG‑4 i AVC do użytku osobistego i niekomercyjnego przez konsumentów w celu (i) kodowania materiałów wideo zgodnie ze standardem<br>wizualnym MPEG-4 ("wideo MPEG-4") lub standardem AVC ("wideo AVC") i/lub (ii) dekodowania materiałów wideo MPEG4 lub wideo AVC zakodowanych przez konsumenta do celów osobistych i niekomercyjnych bądź uzyskanych<br>od dostawcy materiałów wideo, który uzyskał licencję MPEG LA na dostarczanie wideo MPEG-4 i/lub wideo AVC.<br>Nie przyzna uzyskać od MPEG LA, L.L.C. Adres witryny internetowej: http://www.mpegla.com. Technologia dekodowania dźwięku MPEG Layer 3 została licencjonowana przez Fraunhofer IIS i Thomson.

Java, JavaScript oraz powiązane znaki towarowe i logo są znakami towarowymi lub zarejestrowanymi znakami towarowymi firmy Sun Microsystems Inc. w Stanach Zjednoczonych i innych krajach.

Umowa licencyjna użytkownika platformy Sun Java Platform, Micro Edition.

1. Ograniczenia: Oprogramowanie to poufny materiał chroniony prawem autorskim należącym do firmy Sun. Tytuł własności wszystkich kopii pozostaje w posiadaniu firmy Sun i/lub jej licencjodawców. Klient nie może modyfikować, dekompilować, dezasemblować, deszyfrować, ekstrahować ani w inny sposób odtwarzać kodu źródłowego Oprogramowania. Oprogramowania nie wolno dzierżawić, przekazywać ani udzielać na niego licencji, w całości ani w części

2. Przepisy eksportowe: Niniejszy produkt, w tym wszelkie oprogramowanie lub dane techniczne zawarte w produkcie lub do niego dołączone, może podlegać przepisom kontroli importu i eksportu Unii Europejskiej, USA i innych krajów. Użytkownik i każdy inny posiadacz produktu zgadza się ściśle przestrzegać wszystkich tych przepisów oraz

potwierdza, że ponosi odpowiedzialność za uzyskanie licencji na eksport, reeksport lub import tego produktu. Nie ograniczając powyższych postanowień, w celach przykładowych zastrzega się, że użytkownik i każdy posiadacz tego produktu: (1) nie może świadomie eksportować ani reeksportować Produktów do miejsc, których dotyczą artykuły<br>Rozdziału II Rozporządzenia Rady (WE) 1334/2000; (2), musi przestrzegać przepisów USA Export Administration<br>Regul przestrzegać przepisów dotyczących sankcji gospodarczych (30 C.F.R. §§ 500 et. seq., http://www.treas.gov/offices/<br>enforcement/ofac/) wprowadzonych przez Biuro Kontroli Zasobów Zagranicznych Departamentu Skarbu (Department ani osoby objętych zakazem w powyższych przepisach.

Ograniczone prawa: Użycie, powielanie lub ujawnianie przez rząd Stanów Zjednoczonych podlega ograniczeniom przedstawionym w klauzulach Rights in Technical Data and Computer Software w ustawie DFARS 252.227‑7013(c) (1) (ii) i FAR 52.227‑19(c) (2) według stosowności.

Inne nazwy produktów i firm wymienione w niniejszej instrukcji mogą być znakami towarowymi swoich właścicieli.

Wszelkie prawa, które nie zostały wyraźnie przyznane w tym dokumencie, są zastrzeżone. Wszelkie ilustracje mają charakter poglądowy i nie muszą odzwierciedlać faktycznego wyglądu telefonu.

## <span id="page-58-0"></span>**Indeks**

## $\overline{A}$

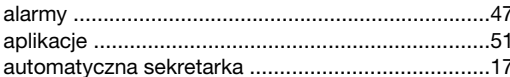

## $\overline{B}$

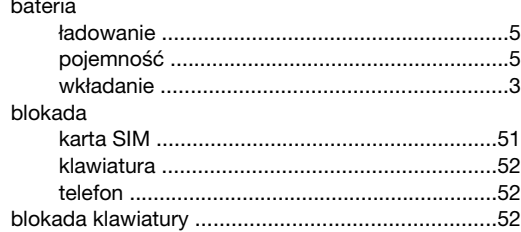

## $\mathbf{C}$

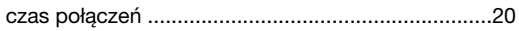

## D

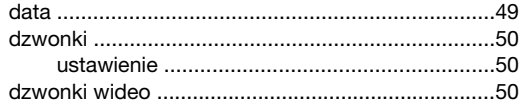

## $\mathsf E$

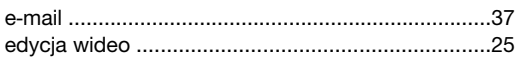

## G

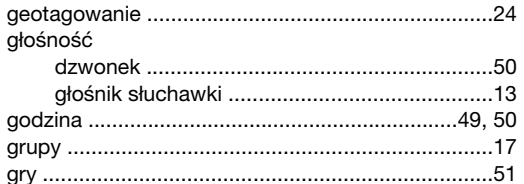

## $\overline{1}$

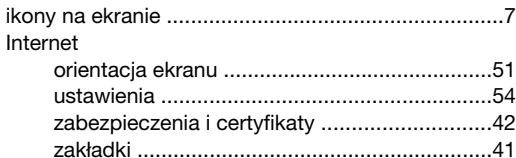

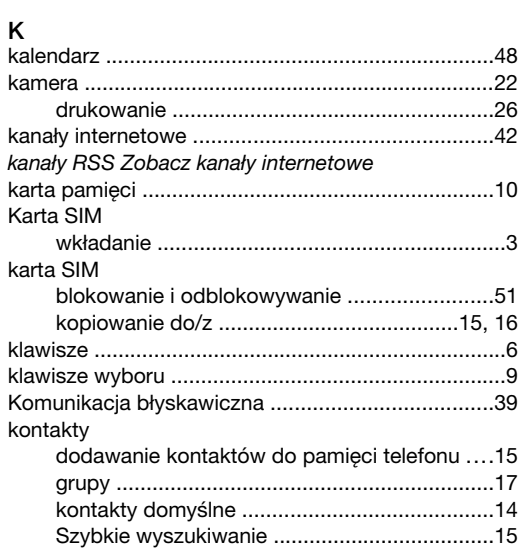

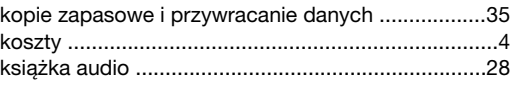

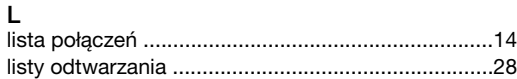

łączenie się z numerami w wiadomości ..................36

#### M

Ł

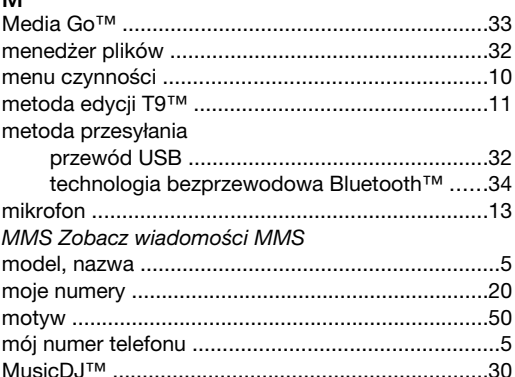

## $\overline{\mathsf{N}}$

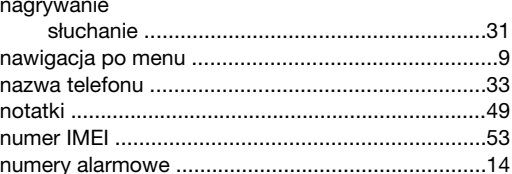

## $\circ$

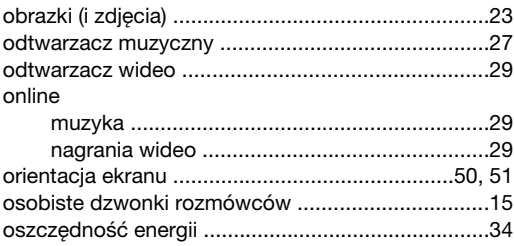

# 

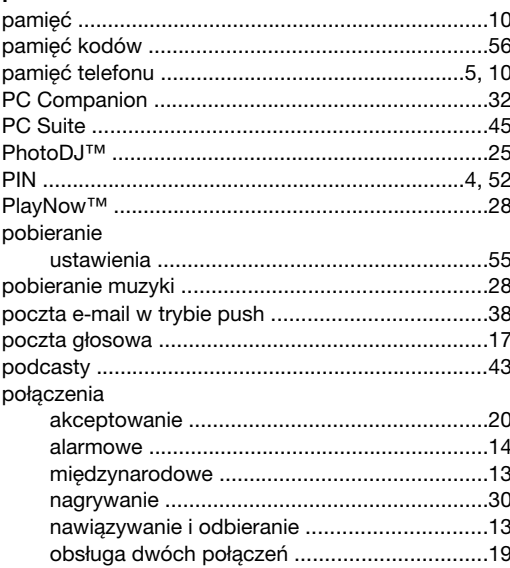

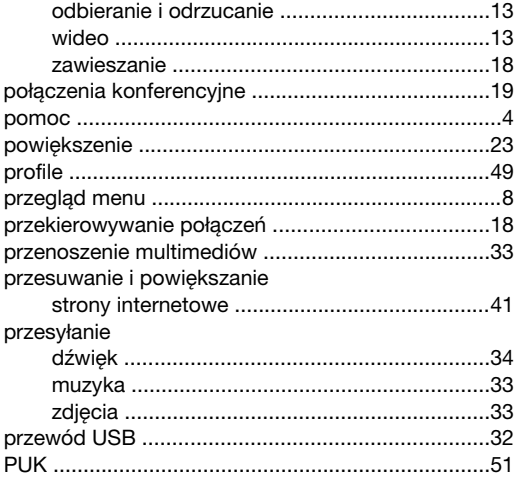

## $\overline{\mathsf{R}}$

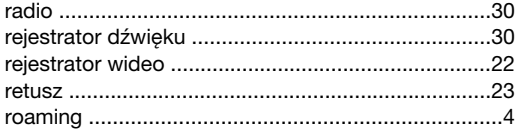

## S

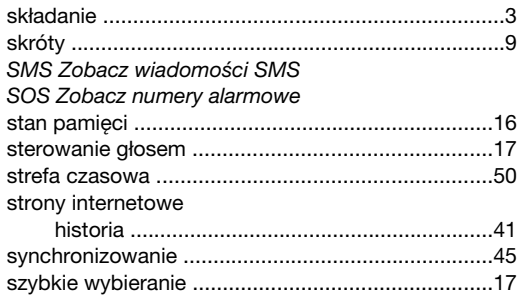

#### $\mathsf T$

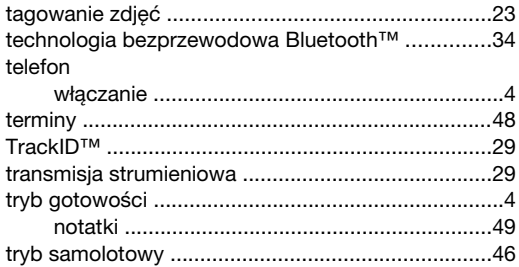

## $\mathbf{u}$

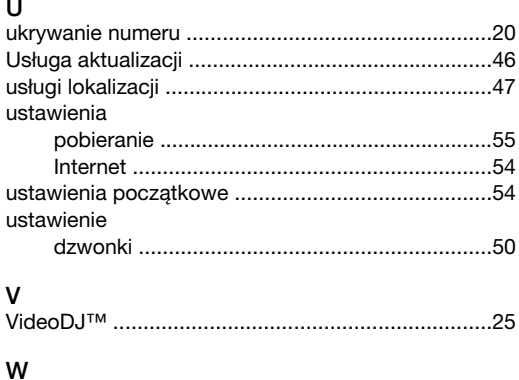

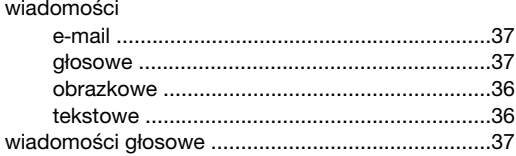

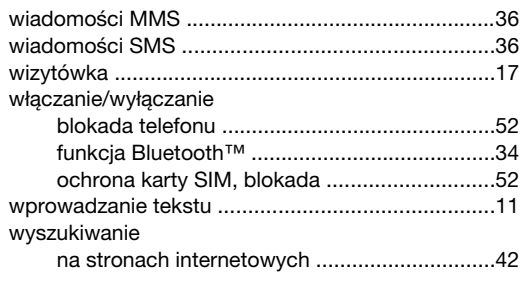

#### $\mathsf{Y}$

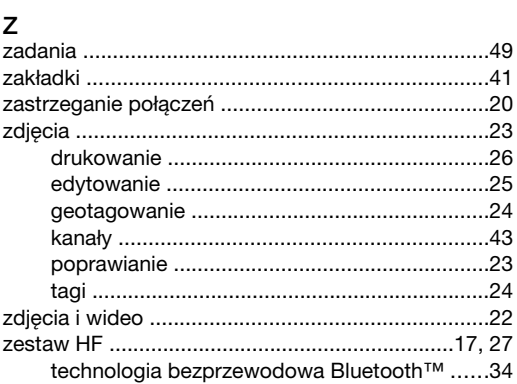

#### 60